## Bedienungsanleitung

# **Digitalreceiver**

## zum Empfang frei empfangbarer DVB-S Programme

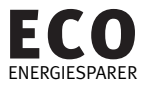

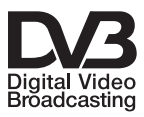

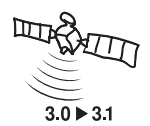

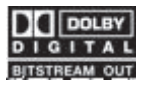

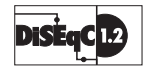

## 1 Inhaltsverzeichnis

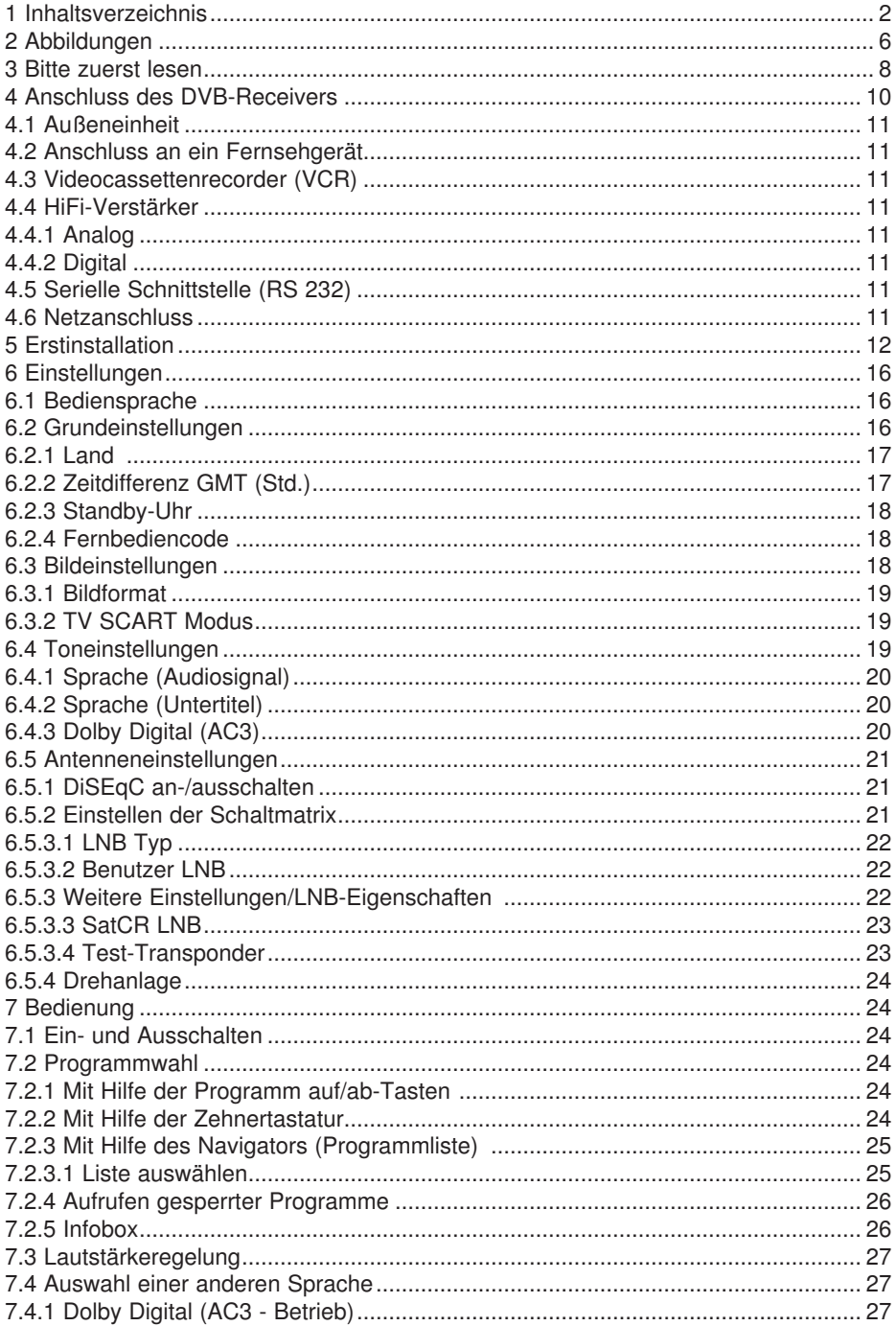

## 1 Inhaltsverzeichnis

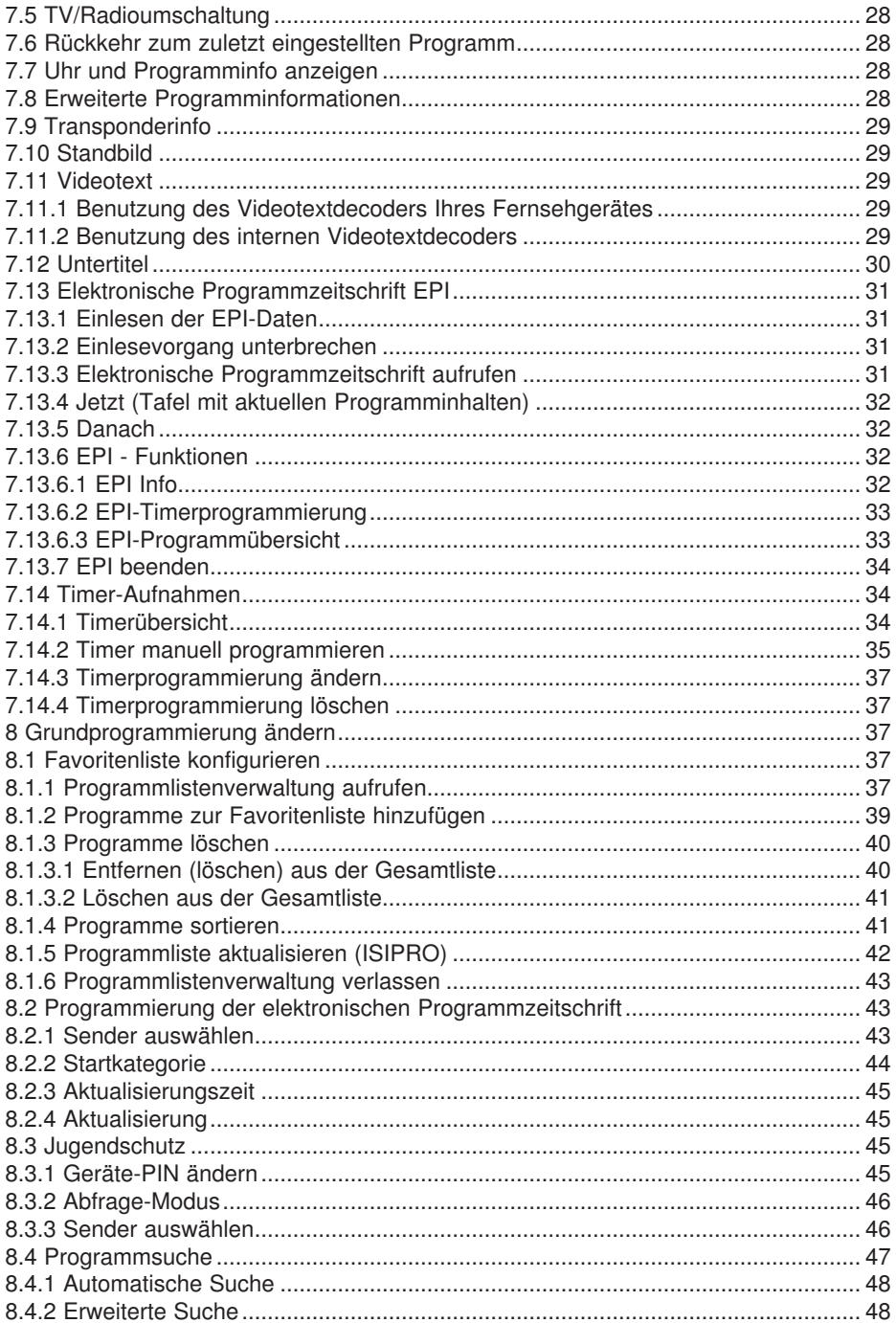

## 1 Inhaltsverzeichnis

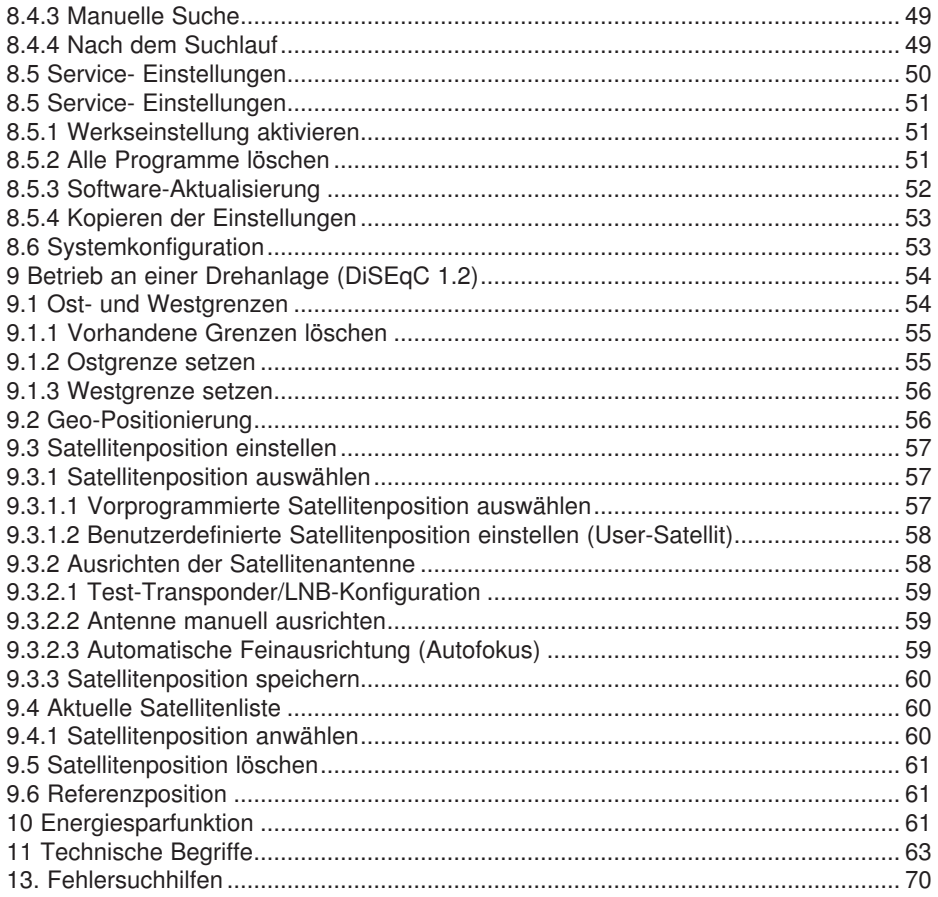

Ihr Gerät trägt das CE-Zeichen und erfüllt alle erforderlichen EU-Normen. Änderungen und Druckfehler vorbehalten. Stand 02/11 Abschrift und Vervielfältigung nur mit Genehmigung des Herausgebers.

Sehr geehrte Kundin, sehr geehrter Kunde,

herzlichen Glückwunsch, dass Sie sich für diesen hochwertigen Digital-Receiver entschieden haben. Die vorliegende Betriebsanleitung soll Ihnen helfen, die um fangreichen Funktionen Ihres neuen Digital-Receivers optimal zu nutzen. Wir haben die Bedienungshinweise so verständlich wie möglich verfasst und so knapp wie nötig gehalten. Der Funktionsumfang Ihres Gerätes wird durch Software-Updates stetig erweitert. Dadurch kommen gegebenenfalls einige Bedienschritte hinzu, die in dieser Bedienungsanleitung nicht erklärt sind, bzw. es kann sich die Bedienung schon vorhandener Funktionen verändern. Aus diesem Grund sollten Sie von Zeit zu Zeit unsere Homepage besuchen, um sich die jeweils aktuelle Bedienungsanleitung herunterzuladen.

Wir wünschen Ihnen viel Freude mit Ihrem Digital-Receiver! Ihr Service Team

Sollte ihr DVB Receiver nicht richtig funktionieren, muss nicht gleich ein Defekt vorliegen. Bitte schicken Sie das Gerät nicht gleich ein, rufen Sie uns an!

#### **Technische Hotline**

für Deutschland: **0 18 05 - 50 34 08** (0,14 €/Min. aus dem dt. Festnetz, max.  $0,42 \notin$ /Min. aus dem Mobilfunk)

für Österreich: **0 820-550 567** (0,14 €/min) oder

Gerne können Sie auch eine E-mail an service@telestar.de oder ein Fax an 01805-50 34 09 senden.

Sollten wir das Problem auf diesem Wege nicht lösen können, senden Sie das Gerät bitte an unser Servicecenter unter folgender Adresse ein:

#### **Für Deutschland:**

TELESTAR Servicecenter, Nordstr. 4, D-39418 Staßfurt

**Für Österreich:** GERINGER Gesellschaft m.b.H., Gregerstr. 3, A-2401 Fischamend

## **2 Abbildungen**

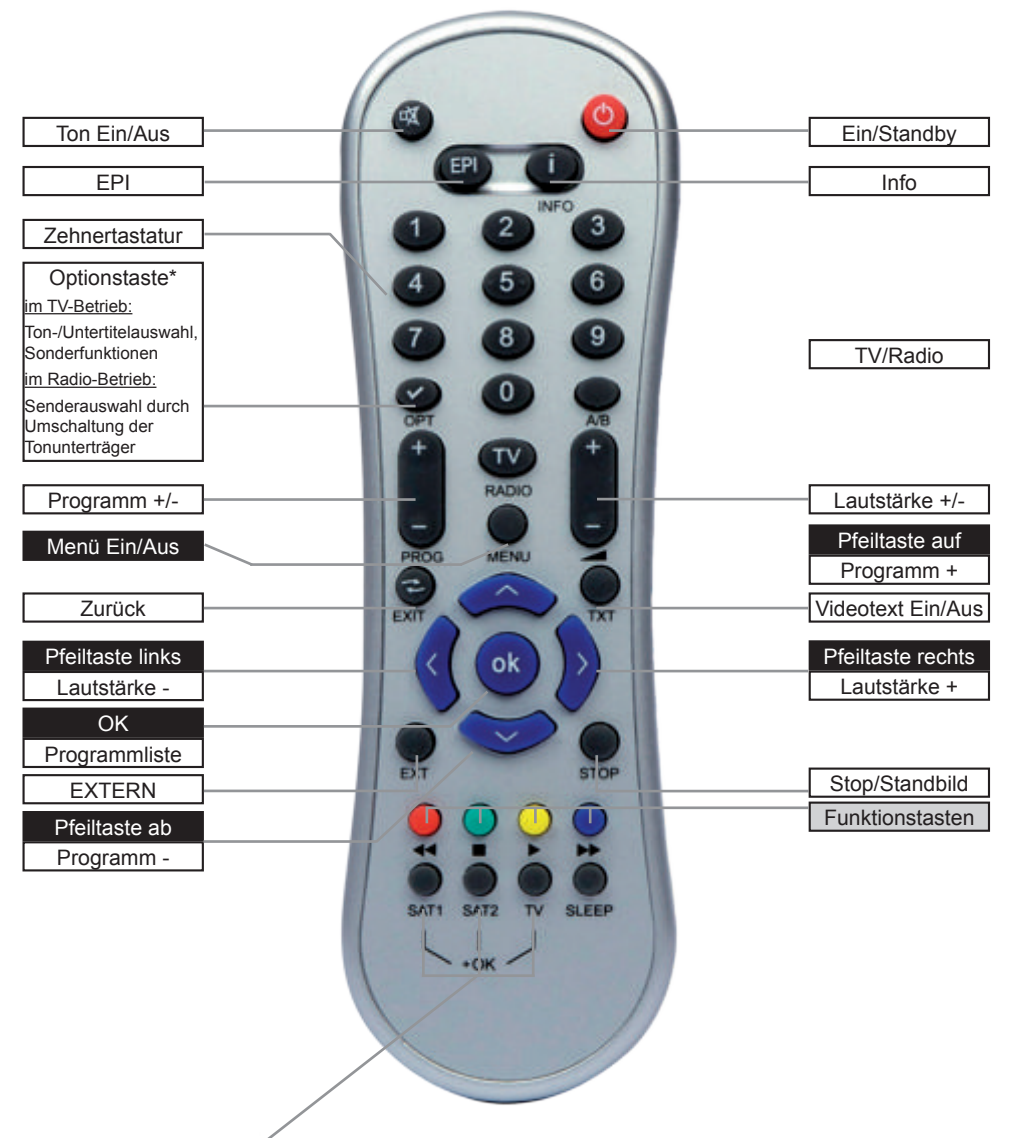

#### **Fernbedienoption:**

Durch Umschalten der Fernbedienoption können mit dieser Fernbedienung zwei Receiver, ein Fernsehgerät sowie ein weiters Gerät mit gleicher Codierung bedient werden. > Zur Umstellung der Fernbedienoption drücken Sie gleichzeitig die gewünschte Taste

(SAT1, SAT2, VCR oder TV) und OK!!!

Beachten Sie: Zur Bedienung dieses Receivers, müssen die hier gewählte Fernbedienoption der Fernbedienung und der eingestellte Fernbediencode übereinstimmen. (Werksseitig voreingestellter Fernbediencode: SAT 1)

## **2 Abbildungen**

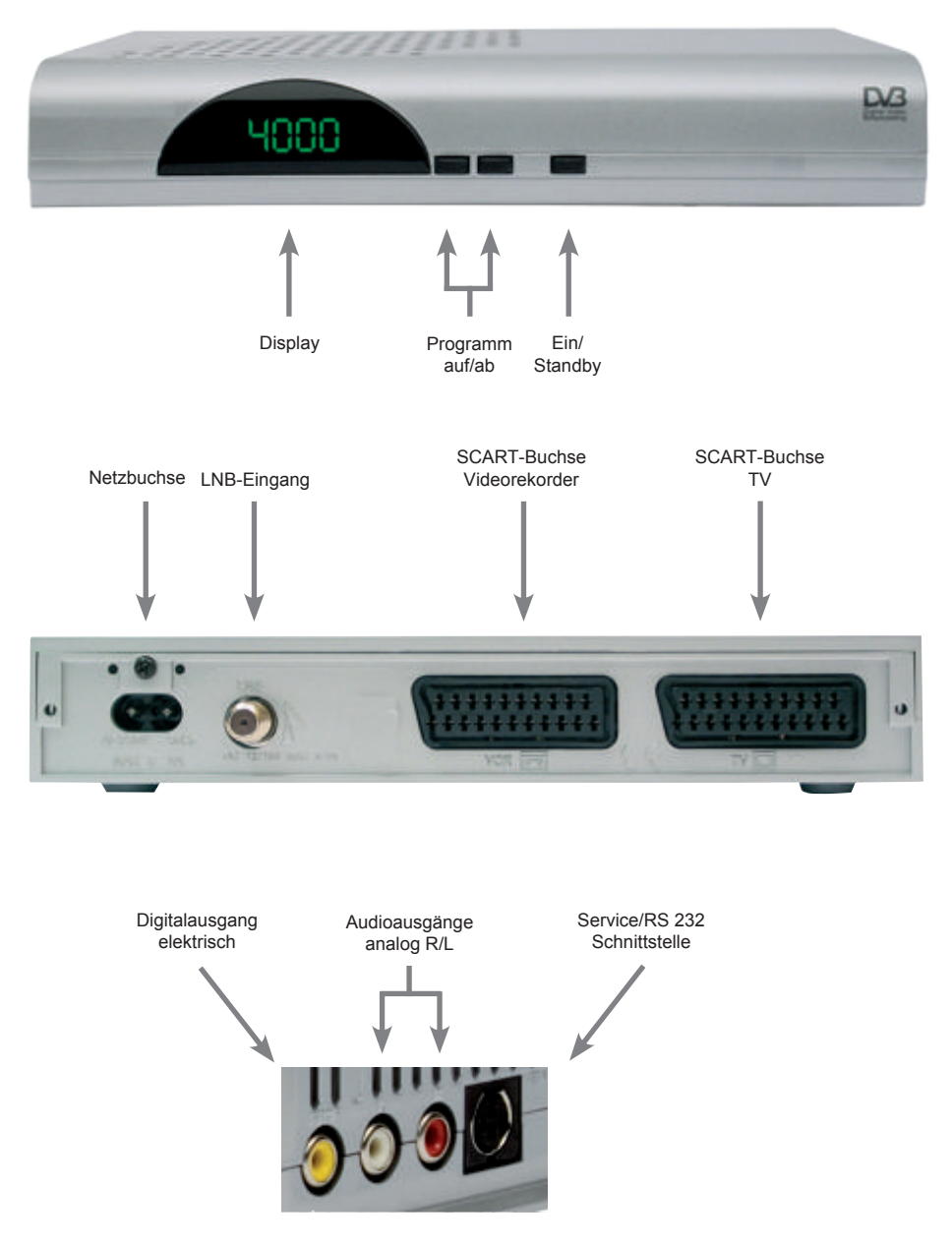

## **3 Bitte zuerst lesen**

> Bevor Sie mit der Inbetriebnahme des Gerätes beginnen, überprüfen Sie zunächst die Lieferung auf Vollständigkeit. Im Lieferumfang sind enthalten:

1 Receiver, 1 Fernbedienung, 1 Bedienungsanleitung, 1 Netzkabel, 1

Scartkabel, 1 Garantiekarte, 2 Batterien (1,5V Microzelle AAA).

- > Legen Sie die beiliegenden Batterien unter Berücksichtigung der eingeprägten Polarität in das Batteriefach der Fernbedienung ein.
- > Bevor Sie den Receiver anschließen, lesen Sie bitte zunächst die Sicherheitshinweise in Kapitel 3.
- > Die Kapitel 4, 5, 6 und 7 beschreiben den Anschluss und die Anpassung des Receivers an die Außeneinheit (Spiegel, LNB, ...), an das Fernsehgerät . Diese Einstellungen sind einmalig und müssen nur ergänzt werden, wenn sich etwas an Ihrer Außeneinheit ändert oder zusätzliche Geräte angeschlossen werden.
- > Das Kapitel 8 beschreibt alle Funktionen, die für den täglichen Gebrauch wichtig sind, wie z.B. Programmwahl oder Lautstärkeeinstellung.
- > In Kapitel 8 finden Sie Informationen darüber, wie Sie neue Programme einstellen oder die Programmreihenfolge ändern.
- > Die technischen Daten finden Sie in Kapitel 12.
- > Hilfestellung beim Suchen und Beheben von Fehlern finden Sie in Kapitel 13.

#### Wichtige Hinweise zur Bedienung

Durch die Verwendung eines sogenannten "On Screen Display" (Bildschirmein-blendungen) wird die Bedienung des Receivers vereinfacht und die Anzahl der Fernbedienungstasten verringert. Alle Funktionen werden auf dem Bildschirm angezeigt und können über wenige Tasten gesteuert werden. Zusammengehörende Funktionen sind als "MENÜ" zusammengefaßt. Die angewählte Funktion wird farblich hervorgehoben. In der unteren Zeile sind durch Farbbalken die Funktionstasten rot, gelb, grün und blau dargestellt. Diese Farbbalken stellen in den einzelnen Menüs unterschiedliche Funktionen dar, die durch Drücken der entsprechend gefärbten Taste ("Multifunktionstaste") auf der Fernbedienung ausgelöst werden. Die "Funktionstasten" sind nur aktiv, wenn eine Kurzbezeichnung in dem entsprechenden Feld angegeben ist.

Der Programmplatz des jeweils angewählten Programms wird außerdem im Display angezeigt.

#### **Entsorgungshinweis**

Die Verpackung Ihres Gerätes besteht ausschließlich aus wiederverwertbaren Materialien. Bitte führen Sie diese entsprechend sortiert wieder dem "Dualen System" zu.

Achten Sie darauf, dass die leeren Batterien der Fernbedienung sowie Elektronikschrott nicht in den Hausmüll gelangen, sondern sachgerecht entsorgt werden (Rücknahme durch den Fachhandel, Sondermüll).

Umweltschutzbestimmungen.

CE-Zeichen für europäische Märkte

Das CE-Zeichen auf diesem Gerät gibt Ihnen die Sicherheit, dass das Gerät den Vorschriften der EU-Direktive 2004/108/EC sowie der Direktive für Niedrigspannungsgeräte 2006/95/EC entspricht.

#### **Betriebspausen**

Das Gerät sollte während eines Gewitters oder bei längeren Betriebspausen (z.B. Urlaub) vom Netz getrennt werden.

## **Achtung! Wichtige Sicherheitshinweise**

VORSICHT: UM DIE GEFAHR EINES ELEKTROSCHOCKS ZU VERMEIDEN, SOLLTEN SIE NIEMALS DAS GEHÄUSE ÖFFNEN. ES BEFINDEN SICH IM GERÄT KEINE TEILE DIE VOM ANWENDER REPARIERT WERDEN KÖNNEN, BEI BEDARF WENDEN SIE SICH AN QUALIFIZIERTE SERVICEFACHKRÄFTE.

SICHERHEITSVORKEHRUNGEN:

Dieser Receiver wurde nach Vorgaben internationaler Sicherheitsstandards hergestellt. Zu ihrem eigenen Schutz sollten Sie die Sicherheitsvorkehrungen sorgfältig durchlesen, bevor Sie ihr neues Gerät in Betrieb nehmen.

Der Hersteller übernimmt keine Haftung für Schäden, die durch unsachgemäße Handhabung und durch Nichteinhaltung der Sicherheitsvorkehrungen entstanden sind.

- 1. Wenn Sie den Receiver aufstellen, sorgen Sie dafür, dass an allen Seiten ein freier Raum von etwa 5 cm zur Verfügung steht, damit die Luft ungehindert zirkulieren kann und das Gerät sich nicht überhitzt.
- 2. Stellen Sie das Gerät nicht in einem eingeengten Bereich auf, wie zum Beispiel in einem Bücherregal oder Ähnlichem. Achten Sie darauf, dass die Luftzirkulation nicht beeinträchtigt wird, vor Allem sollten Sie niemals die Lüftungsschlitze mit Zeitungen, Tischtüchern, Gardinen, usw. abdecken.

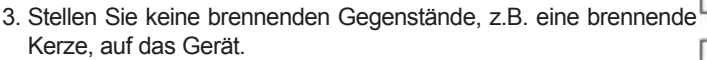

- 4. Der Receiver darf niemals Flüssigkeiten oder Spritzwasser ausgesetzt werden. Stellen Sie keine mit Flüssigkeit gefüllten Gegenstände wie Vasen auf den Receiver.
- 5. Ziehen Sie nicht den Netzstecker des Gerätes um dieses abzuschalten.
- 6. Das Stromkabel muss korrekt angeschlossen werden. Berühren Sie niemals mit feuchten oder nassen Händen das Stromkabel oder den Stecker.
- 7. Der Receiver sollte bei Temperaturen von 5ºC bis 40ºC betrieben werden. Verwenden Sie das Gerät nur in einem gemäßigten Klima, nicht unter tropischen Bedingungen.

8. Die Batterien der Fernbedienung sollten nicht extremer Hitze, wie zum Beispiel direktem Sonnenlicht oder Feuer, ausgesetzt werden. Achten Sie bitte beim Entsorgen der Batterien auf entsprechende

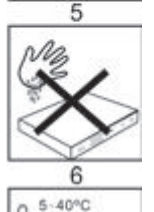

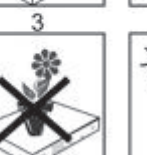

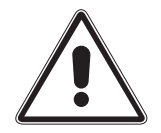

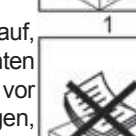

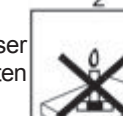

#### Entsorgung von elektrischen und elektronischen Geräten

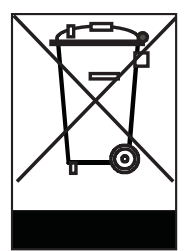

Dieses Symbol auf einem Artikel oder auf einer Verpackung zeigt an, dass der Artikel nicht im üblichen Haushaltsmüll entsorgt werden kann. Der Artikel muss an einem entsprechenden Sammelpunkt für die Rücknahme und Wiederverwertung alter elektrischer und elektronischer Geräte abgegeben werden. Indem Sie sicherstellen, dass dieses Gerät fachgerecht entsorgt wird, tragen Sie dazu bei, dass negative Auswirkungen auf die Umwelt sowie auf die menschliche Gesundheit vermieden werden, die entstehen könnten, wenn dieses Gerät nicht entsprechend fachgerecht entsorgt wird. Die Wiederverwertung der Rohstoffe trägt dazu bei, natürliche Ressourcen zu bewahren. Für genauere Informationen zur Entsorgung dieses Geräts wenden Sie sich an Ihre örtliche Behörde, an die Müllverwertung in Ihrer Region, oder an den Fachhändler bei dem Sie dieses Gerät erworben haben.

## **4 Anschluss des DVB-Receivers**

- a. Verbindung des LNBs mit dem LNB-Eingang (LNB IN) des DVB-Receivers.
- b. Scartverbindung des DVB-Receivers mit dem Fernsehgerät.
- c. Scartverbindung des DVB-Receivers mit einem Videorekorder
- d. Analoge Audio Cinchverbindung mit einer Stereo-Anlage
- e. Digitale Audio Cinchverbindung mit einer Surround-Anlage
- f. RS 232 Schnittstelle
- g. Netzverbindung

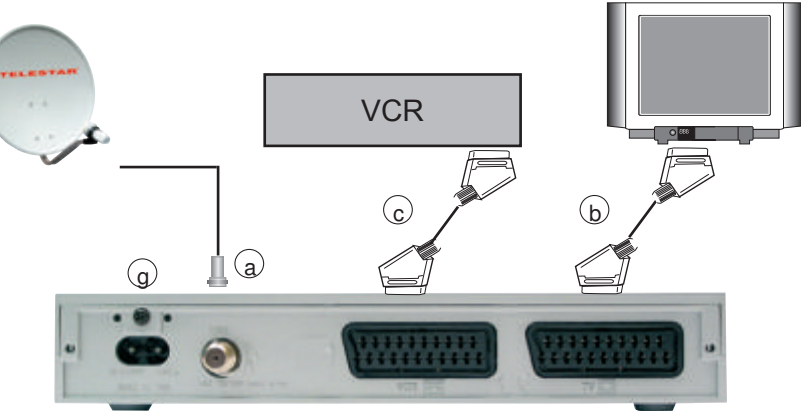

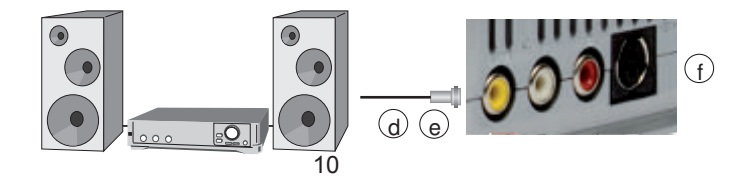

#### 4.1 Außeneinheit

a Verbinden Sie den LNB-Eingang des Digital-Receivers durch ein geeignetes Koaxialkabel mit dem LNB Ihrer Außeneinheit. Beachten Sie auch Punkt 6 Einstellungen.

#### 4.2 Anschluss an ein Fernsehgerät

b Verbinden Sie Receiver (SCART-Buchse TV) und Fernsehgerät (SCART-Buchse) durch ein SCART-Kabel. Sollte Ihr Fernsehgerät entsprechend ausgerüstet sein, wird dieses beim Einschalten des Digital-Receivers automatisch auf AV und somit auf Sat-Betrieb umgeschaltet.

#### 4.3 Videocassettenrecorder (VCR)

c Schließen Sie den Videorekorder an der SCART-Buchse VCR an. Der Videorekorder liefert bei Wiedergabe ein Schaltsignal an den Digital-Receiver. Dadurch gelangt das Videorekorder-Signal automatisch an das TV-Gerät. Liefert Ihr Videorekorder keine Schaltspannung, schalten Sie Ihren Digital-Receiver mit Hilfe der Taste Extern auf den externen Eingang AV. Durch erneutes Drücken dieser Taste kehren Sie wieder in den Normalbetrieb zurück.

#### 4.4 HiFi-Verstärker

#### 4.4.1 Analog

d Um die bestmögliche Tonqualität zu erreichen, können Sie den Digital-Receiver an einen HiFi-Verstärker anschließen. Verbinden Sie dazu die Cinch-Buchsen Audio R und Audio L des Digital-Receivers durch ein geeignetes Kabel mit einem Eingang Ihres HiFi-Verstärkers (z.B. CD oder AUX; Achtung, der Phonoeingang ist nicht geeignet!).

#### 4.4.2 Digital

e Sollte Ihr Verstärker über einen entsprechenden elektrischen Eingang verfügen, so verbinden Sie die Buchse AUDIO OUT DIGITAL elektrisch mit dem elektrischen Eingang Ihres Verstärkers. Es stehen abhängig vom jeweiligen Sender, die Abtastraten von 16, 22,05, 24, 32, 44,1 und 48 kHz zur Verfügung. Ebenso steht an diesem Ausgang, falls gesendet, das Dolby Digital-Signal (AC3) zur Verfügung.

#### 4.5 Serielle Schnittstelle (RS 232)

f Die RS 232-Schnittstelle dient zum Update der Betriebssoftware und der Vorprogrammierung mittels PC.

#### 4.6 Netzanschluss

Der Digital-Receiver sollte erst dann an das Stromnetz angeschlossen werden, wenn das Gerät komplett mit den zugehörigen Komponenten verkabelt ist.

g Nachdem Sie alle Verbindungen hergestellt haben, verbinden Sie den Receiver durch das beiliegende Netzkabel mit einer Steckdose 230 V/50-60 Hz.

## **5 Erstinstallation**

Nachdem Sie die Sicherheitshinweise durchgelesen haben, und das Gerät wie in Kapitel 4 beschrieben angeschlossen haben, schalten Sie nun wie in Kapitel 7 beschrieben das Gerät ein. Bei der ersten Inbetriebnahme des Gerätes erscheint der Installationsassistent AutoInstall. Mit Hilfe des Installationsassistenten können Sie auf einfache Art und Weise die wichtigsten Einstellungen des Digital-Receivers vornehmen.Um die Einstellungen im jeweiligen Installationsschritt vornehmen zu können, sind die Tasten der Fernbedienung, die dazu benötigt werden, markiert. Durch Drücken der blauen Funktionstaste wird die vorgenommene Einstellung übernommen. Mit Hilfe der roten Funktionstaste können Sie beim Start der Erstinstallation diese abbrechen und gelangen im Verlauf der Installation zum jeweils vorherigen Schritt zurück.Dadurch können Sie Fehleingaben jederzeit korrigieren. Wird die Erstinstallation nicht ausgeführt bzw. abgebrochen, startet Ihr Gerät mit einer Standard-Vorprogrammierung. Der hier gezeigte Ablauf der Erstinstallation dient nur als Beispiel. Der genaue Ablauf der Erstinstallation hängt von den von Ihnen vorgenommenen Einstellungen ab. Folgen Sie daher bitte genau den Anweisungen auf dem Bildschirm.

#### Bediensprache

> Markieren Sie mit den Pfeiltasten auf/ab die gewünschte Bediensprache.

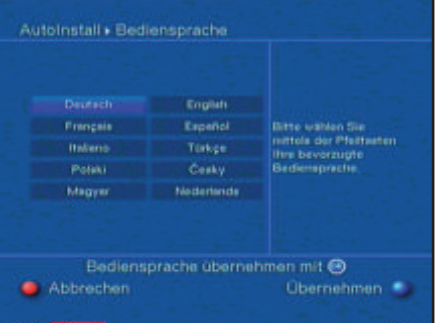

> Bestätigen Sie durch Drücken der blauen Taste oder OK.

#### Ländereinstellung

> Wählen Sie mit den Pfeiltasten auf/ab die Zeitzone aus, die Ihrem Land entspricht. Entsprechend Ihrer Auswahl wird die automatische Einstellung der Uhrzeit sowie die automatische Sortierung der Favoritenliste vorgenommen, bestätigen Sie die

Auswahl mit OK.

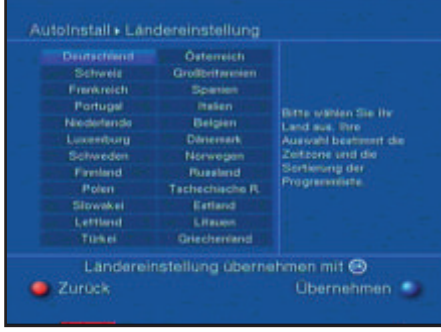

#### Bildformatauswahl

> Stellen Sie mit Hilfe der Pfeiltasten rechts/links das Bildformat des angeschlossenen Fernsehgerätes ein. Entsprechend Ihrer Auswahl erfolgt die automatische Anpassung des Bildes an das Fernsehgerät.

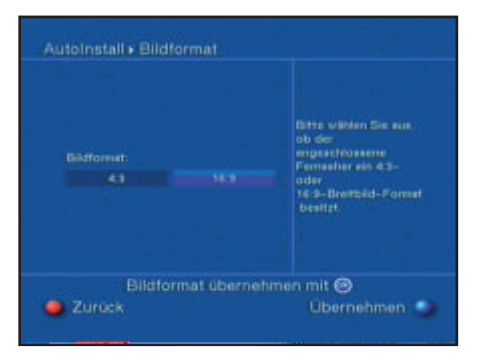

> Bestätigen Sie durch Drücken der blauen Taste oder OK.

#### Antennenkonfiguration

In diesem Installationsschritt können Sie die Einstellung Ihres Digital-Receivers an die Konfiguration Ihrer Antenne anpassen.

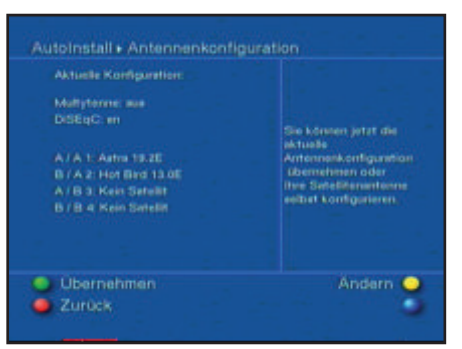

- > Wenn Sie die Standard-Antenneneinstellung übernehmen möchten, bestätigen Sie durch Drücken der grünen Funktionstaste Übernehmen. Fahren Sie in die sem Fall mit dem Punkt "Software-Aktualisierung" fort.
- > Wenn die Konfiguration Ihrer Empfangsanlage nicht der Standard-Einstellung entspricht, drücken Sie die gelbe Funktionstaste Ändern.
- > Nehmen Sie nun wie in Punkt 6.4 näher beschrieben, die Antenneneinstellungen gemäß Ihrer Empfangsanlage vor und drücken Sie anschließend die rote Funktionstaste Zurück, um zur Übersicht der Antennenkonfiguration zurück zu gelangen.
- > Bestätigen Sie mit der grünen Funktionstaste Übernehmen, um die Einstellungen zu übernehmen und zur Software-Aktualisierung zu gelangen.

#### Software-Aktualisierung

Nachdem Sie die Antennen-Einstellungen vorgenommen haben, überprüft der Digital-Receiver, ob über Satellit eine neue Software für das Gerät zur Verfügung steht. Falls eine neue Software verfügbar ist, können Sie automatisch ein Software-Update durchführen.

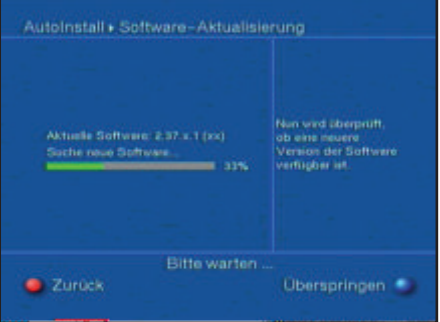

> Wählen Sie mit den Pfeiltasten rechts/links das Feld Aktualisieren und bestätigen Sie mit OK. Nun wird die neue Software für Ihr Gerät heruntergeladen. Dieser Vorgang kann einige Minuten dauern.

#### Sendersuche

- > Markieren Sie mit den Pfeiltasten auf/ab das Feld Alle Sender, wenn Sie frei empfangbare und verschlüsselte Programme suchen möchten, oder Alle unver schlüsselten Sender, wenn Sie nur freie Programme suchen möchten.
- > Um den automatischen Suchlauf zu starten, bestätigen Sie mit der Taste OK. Dabei wird der gesamte Empfangsfrequenzbereich nach digitalen Programmen abgesucht. Dieser Vorgang kann einige Minuten dauern. Beachten Sie bitte weitere Bildschirmeinblendungen.
- > Ihr Receiver ist zusätzlich mit einer automatischen Programmlistenaktualisierung (ISIPRO) ausgestattet, nähere Informationen zur automatischen Programmlistenaktualisierung finden sie unter Punkt 8.1.5 dieser Bedienungsanleitung.

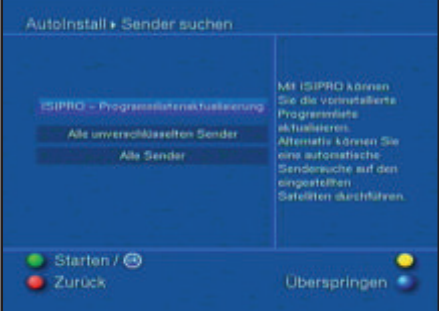

#### Aktualisierung der EPG Daten

Ihr Receiver ist mit einer elektronsichen Programmzeitschrift ausgestattet, über die Sie sich bei Bedarf Zusatzinformationen über das laufende Programm bzw. einen Überblick über folgende Sendungen verschaffen können. Damit dieses Feature zur Verfügung steht, müssen die entsprechenden Daten geladen werden. Dies geschieht selbssttätig. Der Vorgang kann duch Drücken der blauen Funktionstaste überrsprungen werden.

ACHTUNG: wird der Ladevorgang übersprungen, stehen im laufenden Betrieb keine EPG-Daten zur Verfügung!

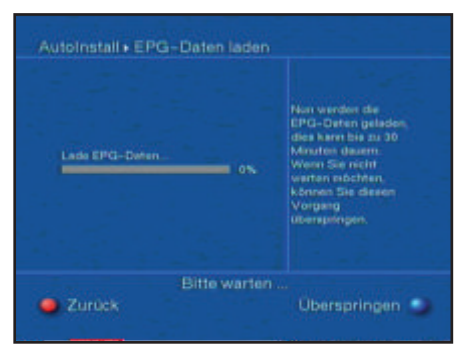

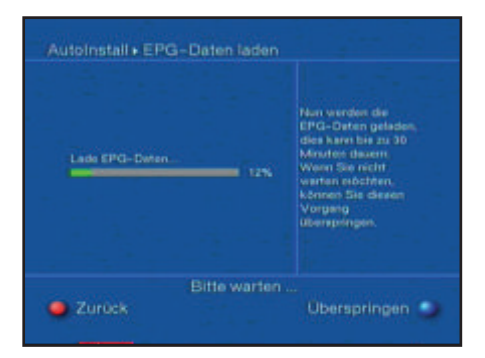

#### Beenden des Installationsassistenten

> Bestätigen Sie den abschließenden Hinweis des Installationsassistenten mit OK, um zum Normalbetrieb zu gelangen.

## **6 Einstellungen**

Nachdem Sie nun Ihren Digital-Receiver angeschlossen und in Betrieb genommen haben, können Sie, falls erforderlich, den Digital-Receiver für Ihre Anwendung optimieren.

#### 6.1 Bediensprache

Unter diesem Menüpunkt haben Sie die Möglichkeit, die Menüsprache entsprechend Ihren Wünschen einzustellen. Zum Verändern der Bediensprache gehen Sie wie folgt vor:

> Rufen Sie mit der Taste Menü das Hauptmenü auf.

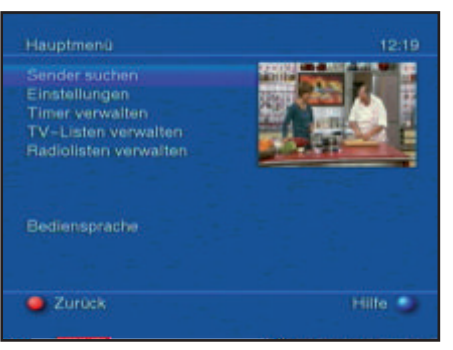

- > Wählen Sie nun die Menüzeile Bediensprache, indem Sie diese mit Hilfe der Pfeiltasten auf/ab markieren.
- > Bestätigen Sie mit OK. Es erscheint das Untermenü Bediensprache.
- > Markieren Sie mit Hilfe der Pfeiltasten auf/ab die gewünschte Sprache.
- > Durch Drücken der Taste OK wird Ihre Auswahl gespeichert und zum Hauptmenü zurückgekehrt.
- > Das Hauptmenü verlassen Sie durch Drücken der roten Funktionstaste Zurück.

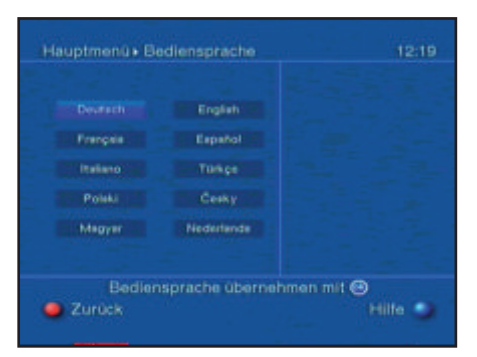

#### 6.2 Grundeinstellungen

Um Ihren DVB-Receiver optimal nutzen zu können, müssen Sie diesen noch auf Ihre individuelle Anwendung einstellen.

- > Rufen Sie mit der Taste Menü das Hauptmenü auf.
- > Markieren Sie die Zeile Einstellungen mit Hilfe der Pfeiltasten auf/ab.

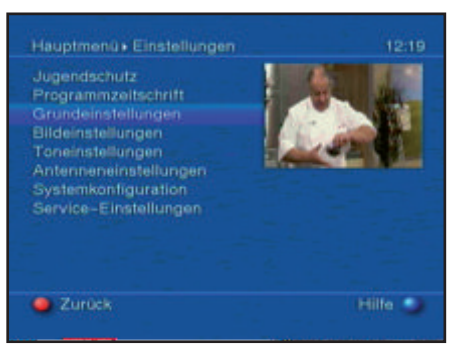

- > Bestätigen Sie durch Drücken der Taste OK. Es erscheint das Untermenü Einstellungen.
- > Markieren Sie nun die Zeile Grundeinstellungen mit Hilfe der Pfeiltasten auf/ab.
- > Bestätigen Sie mit OK. Es erscheint das Menü Grundeinstellungen.
- > Mit den Pfeiltasten auf/ab können Sie den Marker innerhalb des Menüs

bewegen und wie angegeben die einzelnen Positionen verändern. Beachten Sie bei der Auswahl eines Menüpunktes ggf. auch die Bildschirmeinblendungen. Es können folgende Einstellungen vorgenommen werden:

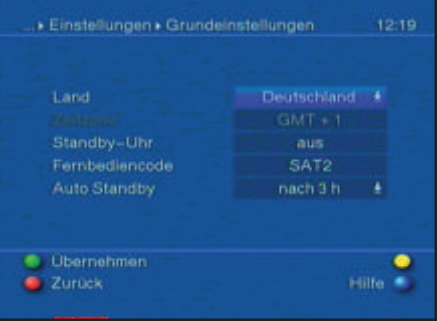

#### $6.211$  and

Ihr Gerät ist mit einer Uhr ausgestattet. Diese wird über den Satempfang auf Greenwich Mean Time synchronisiert. Durch die Einstellung des Landes erfolgt automatisch die Umstellung für die Sommer- und Winterzeit sowie die Anpassung zur GMT.

- > Durch Drücken der Taste OK wird ein Fenster mit den zur Verfügung stehenden Ländern geöffnet.
- > Wählen Sie mit den Pfeiltasten auf/ab das Land aus, in dem das Gerät betrieben wird.
- > Bestätigen Sie Ihre Auswahl mit OK.

#### 6.2.2 Zeitdifferenz GMT (Std.)

Sofern unter Land (Punkt 6.2.1) die Einstellung benutzerdefiniert gemacht wurde, müssen Sie lediglich die Uhrzeit entsprechend Ihrer Ortszeit korrigieren.

Für Deutschland beträgt diese Differenz +1 Stunde; in der Sommerzeit +2 Stunden.

- > Öffnen Sie mit der Taste OK die Liste der GMT-Abweichungen.
- > Wählen Sie mit den Pfeiltasten auf/ab die Zeitabweichung gegenüber der GMT für Ihren Standort aus und bestätigen Sie mit OK.

#### 6.2.3 Standby-Uhr

In dieser Zeile entscheiden Sie, ob im Standby-Betrieb im Display die Uhrzeit angezeigt wird.

> In dieser Zeile können Sie mit den Pfeiltasten rechts/links den Modus der Standby-Uhr auf an oder aus einstellen.

#### 6.2.4 Fernbediencode

Ihr Receiver kann sowohl mit dem Fernbediencode SAT1 und SAT2 betrieben werden. Entscheiden Sie in dieser Zeile, ob Ihr Receiver der Fernbedienoption SAT1 oder SAT2 zugeordnet werden soll.

> Betätigen Sie dazu die Taste SAT1 bzw. SAT2 und die OK Taste gleichzeitig.

#### Einstellungen übernehmen

Um die in diesem Menü vorgenommenen Einstellungen zu speichern, gehen Sie bitte wie folgt vor:

> Durch Drücken der grünen Funktionstaste Übernehmen werden die vorgenom menen Änderungen gespeichert und Sie kehren zum Menü Einstellungen zurück.

#### alternativ:

- > Drücken Sie die rote Funktionstaste Zurück. Nun erscheint eine Abfrage.
- > Markieren Sie mit den Pfeiltasten rechts/links, das Feld "Ja", wenn Sie die Änderungen übernehmen möchten und bestätigen Sie mit OK. Sie kehren nun zum vorhergehenden Menü zurück.
- > Durch Drücken der Taste TV/Radio gelangen Sie in den Normalbetrieb zurück. Die Einstellungen werden nicht gespeichert.

#### 6.3 Bildeinstellungen

Im Menü Bild/Ton-Einstellungen können Sie die Video-Einstellungen des Digital-Receivers auf Ihr Fernsehgerät optimieren.

- > Rufen Sie mit der Taste Menü das Hauptmenü auf.
- > Markieren Sie die Zeile Einstellungen mit Hilfe der Pfeiltasten auf/ab.
- > Bestätigen Sie durch Drücken der Taste OK. Es erscheint das Untermenü Einstellungen.
- > Markieren Sie nun mit Hilfe der Pfeiltasten auf/ab die Zeile Bild-Einstellungen und bestätigen Sie mit OK. Es erscheinen die Bildeinstellungen.

Mit den Pfeiltasten auf/ab können Sie den Marker innerhalb des Menüs bewegen und wie angegeben die einzelnen Positionen verändern.Beachten Sie bei der Auswahl eines Menüpunktes ggf. auch die Bildschirmeinblendungen. Es können folgende Einstellungen vorgenommen werden:

#### 6.3.1 Bildformat

> Stellen Sie mit Hilfe der Pfeiltasten rechts/links entsprechend des Bildformates Ihres TV-Gerätes 4:3 oder 16:9 ein.Durch diese Funktion wird automatisch das Bildformat an Ihr Fernsehgerät angepasst.

#### 6.3.2 TV SCART Modus

> Stellen Sie in dieser Zeile mit Hilfe der Pfeiltasten rechts/links entsprechend Ihres TV-Gerätes FBAS, RGB oder S-Video ein. Für Standard-Geräte stellen Sie FBAS ein.

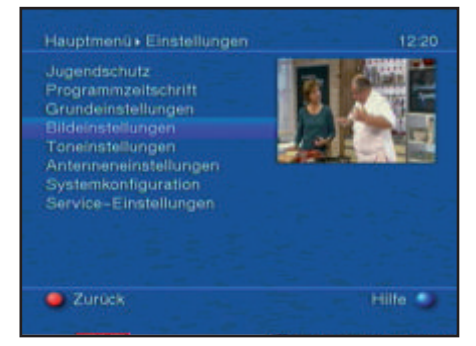

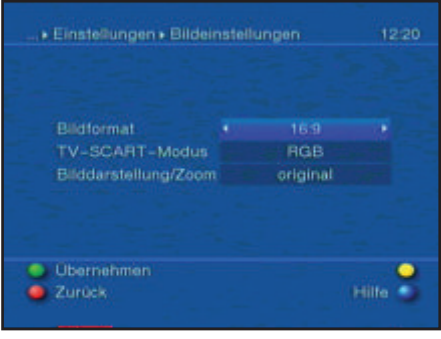

#### 6.4 Toneinstellungen

Im Menü Toneinstellungen können Sie die Audio-Einstellungen des Digital-Receivers auf Ihr Fernsehgerät optimieren.

- > Rufen Sie mit der Taste Menü das Hauptmenü auf.
- > Markieren Sie die Zeile Einstellungen mit Hilfe der Pfeiltasten auf/ab.
- > Bestätigen Sie durch Drücken der Taste OK. Es erscheint das Untermenü Einstellungen.
- > Markieren Sie nun mit Hilfe der Pfeiltasten auf/ab die Zeile Ton-Einstellungen und bestätigen Sie mit OK. Es erscheinen die Toneinstellungen.

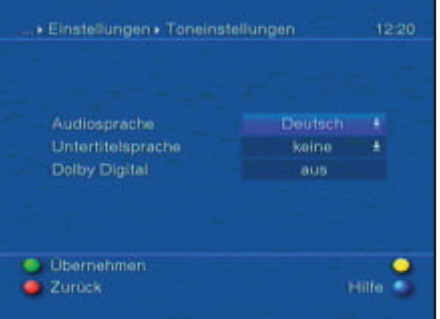

#### Einstellungen übernehmen

Um die in diesem Menü vorgenommenen Einstellungen zu speichern, gehen Sie bitte wie folgt vor:

> Durch Drücken der grünen Funktionstaste Übernehmen werden die vorgenommenen Änderungen gespeichert und Sie kehren zum Menü Einstellungen zurück.

#### 6.4.1 Sprache (Audiosignal)

- > Durch Drücken der Taste OK wird ein Fenster mit den auswählbaren Sprachen geöffnet.
- > Wählen Sie mit den Pfeiltasten auf/ab Ihre Vorzugssprache aus und bestätigen Sie mit OK. Durch diese Funktion wird, nachdem ein Suchlauf durchgeführt wurde, automatisch die ausgewählte Sprache beim Umschalten der Sender ein gestellt, sofern diese gesendet wird.

#### 6.4.2 Sprache (Untertitel)

Sie können mit Ihrem DVB-Receiver Untertitel darstellen. Diese werden, sofern die Funktion Untertitel eingeschaltet ist und die festgelegte Sprache gesendet wird, automatisch eingeblendet. Ist die Funktion nicht eingeschaltet, können Untertitel manuell wie in Punkt 7.12 beschrieben eingeschaltet werden.

- > Das Fenster mit den auswählbaren Sprachen öffen Sie durch Drücken der Taste OK.
- > Wählen Sie mit den Pfeiltasten auf/ab die Sprache aus, in der Untertitel automatisch dargestellt werden sollen und bestätigen Sie mit OK.

#### 6.4.3 Dolby Digital (AC3)

Diverse Filme werden im Dolby Digital Format ausgestrahlt. Dieses wird durch das Dolby-Zeichen im Infofenster nach dem Einstellen eines Programms angezeigt. Sollten Sie über einen Dolby Digital 5.1- Kanal-Verstärker verfügen, können Sie, falls gesendet, entsprechende Filme in 5.1-Kanal-Dolby-Digital-Sound hören. Voraussetzung hierfür ist lediglich die Verbindung des digitalen Ausgangs Audio Out Digital (siehe Punkt 4.4.2) Ihres DVB-Receivers mit dem digitalen Eingang Ihres Dolby Digital 5.1-Kanal-Verstärkers. Sofern die Funktion Dolby Digital (AC3) eingeschaltet (an) ist, werden diese Sendungen automatisch im Dolby Digital-Format wiedergegeben. Ist die Funktion nicht eingeschaltet (aus), kann der Dolby Digital Sound manuell eingeschaltet werden. Beachten Sie dazu auch Punkt 7.4.1 der Bedienungsanleitung.

> Schalten Sie die automatische Wiedergabe des Dolby-Digital-Tones mit Hilfe der Pfeiltasten rechts/links ein oder aus.

#### Einstellungen übernehmen

Um die in diesem Menü vorgenommenen Einstellungen zu speichern, gehen Sie bitte wie folgt vor:

> Durch Drücken der grünen Funktionstaste Übernehmen werden die vorgenom menen Änderungen gespeichert und Sie kehren zum Menü Einstellungen zurück.

alternativ:

- > Drücken Sie die rote Funktionstaste Zurück. Nun erscheint eine Abfrage.
- > Markieren Sie mit den Pfeiltasten rechts/links, das Feld Ja, wenn Sie die Änderungen übernehmen möchten und bestätigen Sie mit OK. Sie kehren nun zum vorhergehenden Menü zurück.
- > Durch Drücken der Taste TV/Radio gelangen Sie in den Normalbetrieb zurück. Die Einstellungen werden nicht gespeichert

#### 6.5 Antenneneinstellungen

Nachdem Sie Ihren Digital-Receiver individuell auf Ihre Wünsche eingestellt haben, müssen Sie nun, falls erforderlich, den Digital-Receiver noch auf Ihre Antenne einstellen. Im Menü Antenneneinstellungen befinden sich die im Installationsassistenten eingestellten Satelliten. Wurde der Installationsassistent vorzeitig beendet, sind die Satellitenpositionen ASTRA 19,2° Ost und EUTELSAT 13,0° Ost vorprogrammiert. Sollten Sie auch andere Satelliten empfangen wollen bzw. ein anderes LNB verwenden, stellen Sie Ihren Digital-Receiver wie folgt auf Ihre gewünschten Daten ein:

- > Rufen Sie mit der Taste Menü das Hauptmenü auf.
- > Markieren Sie mit Hilfe der Pfeiltasten auf/ab die Zeile Einstellungen.
- > Bestätigen Sie durch Drücken der Taste OK. Es erscheint das Menü Einstellungen.

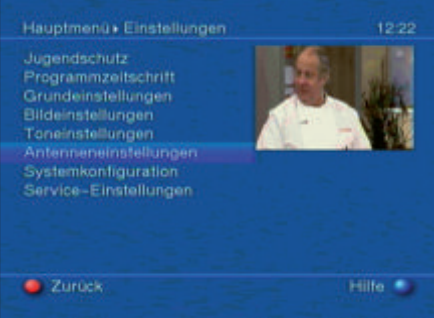

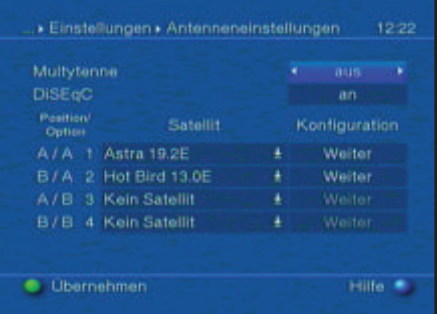

Folgende Einstellungen können in diesem Untermenü vorgenommen werden:

#### 6.5.1 DiSEqC an-/ausschalten

DiSEqC (Digital Satellite Equipment Control) ist ein digitales Steuersignal zum Steuern DiSEqC-tauglicher Komponenten über die Antennenleitung. Verfügt Ihre Außeneinheit über DiSEqC-Komponenten, müssen Sie die DiSEqC-Steuerung einschalten:

> Schalten Sie die Steuerung in der Zeile DiSEqC mit Hilfe der Taste OK ein oder aus.

Da bei ausgeschalteter DiSEqC-Steuerung nur ein LNB angesteuert werden kann, wird das Menü auf die Konfiguration eines LNBs beschränkt.

#### 6.5.2 Einstellen der Schaltmatrix

Im Menü sind die vier Schaltkriterien der DiSEqC-Steuerung aufgeführt. Ihr Gerät ist so vorprogrammiert, dass ASTRA 19,2° Ost auf der Schalterstellung A/A und Eutelsat 13,0° Ost auf der Stellung B/A eines Multischalters empfangen wird. Sollte die Schaltmatrix Ihrer Empfangsanlage anders aufgebaut sein bzw. andere Satelliten empfangen, können Sie wie folgt den Digital-Receiver an Ihre Empfangsanlage anpassen.

- > Wählen Sie mit Hilfe der Pfeiltasten in der Spalte Satellit die DiSEqC-Schalterstellung (1-4) aus, der Sie einen Satelliten zuordnen möchten (z.B. A/B 3 Kein Satellit), indem Sie diese Zeile markieren.
- > Drücken Sie die Taste OK. Es erscheint nun eine Auswahltafel verschiedener Satelliten.
- > Markieren Sie mit Hilfe der Pfeiltasten den gewünschten Satelliten.

Die Pfeiltasten auf/ab bewegen den Marker zeilenweise und die Pfeiltasten rechts/links seitenweise.Sollte der gewünschte Satellit nicht in der Liste vorhanden sein, wählen Sie bitte einen Reserveplatz, gekennzeichnet mit User 1 bis User 14.

> Bestätigen Sie mit OK.

Der markierte Satellit wird nun an der zuvor markierten Position eingefügt. Bearbeiten Sie nun auf diese Weise das Menü Antenneneinstellungen, bis die Angaben in diesem Menü denen Ihrer Empfangseinheit entsprechen. Stellen Sie für die Schaltkriterien, die Sie nicht benötigen, Kein Satellit ein.

#### 6.5.3 Weitere Einstellungen/LNB-Eigenschaften

Nachdem Sie nun die Schaltmatrix Ihres DVB-Receivers auf Ihre Empfangsanlage eingestellt haben, müssen Sie nun noch die weiteren Einstellungen für Ihre Empfangseinheit überprüfen und ggf. korrigieren.

- > Wechseln Sie dazu mit Hilfe der Pfeiltasten rechts/links den Marker in die Spalte Konfiguration.
- > Markieren Sie nun mit Hilfe der Pfeiltasten auf/ab, in der Zeile, deren Einstellungen Sie prüfen bzw. verändern wollen, das Feld Weiter.
- > Bestätigen Sie mit OK. Es erscheint nun ein Untermenü, in dem Sie LNB-Einstellungen vornehmen und einen Test-Transponder einstellen können.

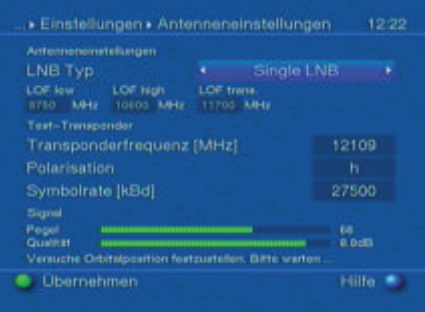

Es können folgende Einstellungen vorgenommen werden:

#### 6.5.3.1 LNB Typ

- > Markieren Sie mit den Pfeiltasten auf/ab die Zeile LNB Typ.
- > Wählen Sie mit Hilfe der Pfeiltasten rechts/links zwischen Single/Twin LNB, Quatro LNB, Multytenne LNB, SatCR LNB, DisiCon 1 LNB, DisiCon 2 LNB, DisiCon 4 LNB, C-Band LNB, Circular LNB und Benutzer LNB aus.

#### 6.5.3.2 Benutzer LNB

Haben Sie unter LNB-Typ das Benutzer LNB ausgewählt, können weitere Einstellungen vorgenommen werden:

#### LOF low

LOF (Lokaloszillatorfrequenz) ist die Frequenz, mit der ein LNB die empfangene Frequenz in die sogenannte 1. Zwischenfrequenz umsetzt, die dann vom DVB-Modul empfangen werden kann. Sogenannte Universal LNBs arbeiten mit 2 LOFs, um den gesamten Empfangsbereich von 10,7 bis 11,8 GHz (low-band) und 11,7 bis 12,75 GHz (high-band) umsetzen zu können.

> Geben Sie in dem Feld unter LOF low mit Hilfe der Zehnertastatur die LOF des Low-Bandes Ihres LNBs ein.

#### High Band

> Geben Sie in dem Feld unter LOF high mit Hilfe der Zehnertastatur die LOF des High Bandes Ihres LNBs ein.

#### Übergang LOF Low/High

> Geben Sie in dem Feld unter LOF trans. mit Hilfe der Zehnertastatur die Frequenz ein, bei der Ihr LNB vom Low-Band ins High-Band wechselt.

#### 6.5.3.3 SatCR LNB

Haben Sie unter Punkt 6.5.3.1 den LNB Typ SatCR LNB ausgewählt, so müssen Sie dem-Receiver Teilnehmerfrequenz zuweisen. Gehen Sie dazu wie im folgenden beschrieben vor:

> Markieren Sie mit den Pfeiltasten das Feld Setup und bestätigen Sie mit OK. Das Setup-Menü wird aufgerufen und die Suche nach den verfügbaren Frequenzen automatisch gestartet.

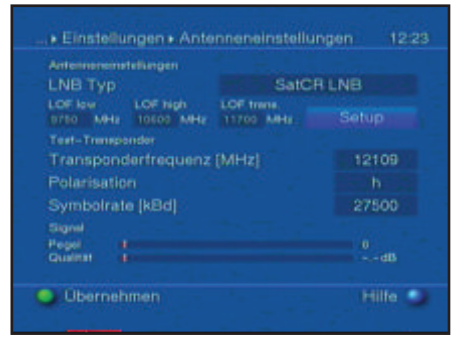

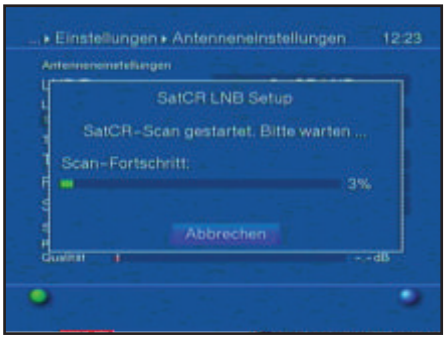

- > Nach Abschluss der Suche können Sie durch Drücken der OK-Taste eine Liste mit den gefundenen Frequenzen öffnen.
- > Markieren Sie nun mit den Pfeiltasten auf/ab die Teilnehmerfrequenz, die Sie dem Receiver zuordnen möchten und wählen Sie diese durch Drücken der Taste OK aus. Sollte die gewünschte Teilnehmerfrequenz nicht in der Liste enthalten sein, brechen Sie die Eingabe ab und starten den Suchlauf erneut.
- > Markieren Sie mit den Pfeiltasten das Feld Übernehmen und bestätigen Sie mit OK, um Ihre Auswahl zu übernehmen.

#### 6.5.3.4 Test-Transponder

Die folgenden Punkte dieses Menüs sind nur einzugeben, wenn Sie eine Prüfung eines Sat-Signals eines Satelliten vornehmen möchten. Die Daten dazu entnehmen Sie bitte den Senderlisten aus Fachzeitschriften (z.B. Infosat) oder dem Internet.

#### **Transponderfrequenz**

> Geben Sie in dieser Zeile mit Hilfe der Zehnertastatur eine Frequenz ein, auf der digitale Programme gesendet werden.

#### Polarisation

> Geben Sie mit Hilfe der Pfeiltasten rechts/links die gewünschte Polarisationsebene (horizontal oder vertikal) ein.

#### **Symbolrate**

Die Symbolrate sagt aus, welche Datenmenge pro Sekunde übertragen wird. Diese kann zum Beispiel 27500 betragen (27500 Symbole pro Sekunde).

> Geben Sie mit Hilfe der Zehnertastatur die entsprechende Symbolrate ein.

#### **Signalqualität**

In dieser Zeile wird Ihnen, sofern Sie die Angaben des Test-Transponders richtig eingegeben haben, die Signalqualität angezeigt.

#### 6.5.4 Drehanlage

Beim Betrieb des Digital-Receivers an einer Drehanlage mit einem DiSEqC-Motor (Level 1.2) schalten Sie die DiSEqC-Steuerung (Punkt 6.5.1) an und beachten bitte Punkt 9 der Bedienungsanleitung.

## **7 Bedienung**

#### 7.1 Ein- und Ausschalten

- > Schalten Sie den Digital-Receiver durch Drücken der Taste Ein/Standby am Gerät oder auf der Fernbedienung ein.
- > Durch nochmaliges Drücken dieser Taste am Gerät oder auf der Fernbedienung schalten Sie das Gerät wieder aus.
- > Das Gerät ist nun im Bereitschaftsbetrieb (Standby), dabei wird (sofern in Punkt 6.2.3 aktiviert) im Display des Gerätes die Uhrzeit eingeblendet. Sollte die Uhrzeit nicht angezeigt werden, muss diese vom Gerät noch eingelesen werden. Schalten Sie dazu das Gerät ein und empfangen Sie für ca. 30 Sekunden z.B. ZDF, um die Uhrzeit automatisch einzulesen.

#### 7.2 Programmwahl

#### 7.2.1 Mit Hilfe der Programm auf/ab-Tasten

> Schalten Sie die Programme mit Hilfe der Programmtasten auf/ab am Receiver oder auf der Fernbedienung jeweils um einen Programmplatz auf oder ab.

#### 7.2.2 Mit Hilfe der Zehnertastatur

> Geben Sie mit Hilfe der Zehnertastatur die gewünschte Programmnummer ein. Zum Beispiel:

1 für Programmplatz 1

#### 1, dann 4 für Programmplatz 14

#### 2, dann 3, dann 4 für Programmplatz 234

Bei der Eingabe von mehrstelligen Programmnummern haben Sie jeweils nach dem Drücken einer Taste ca. 3 Sekunden Zeit, um die Eingabe zu vervollständigen. Wollen Sie nur eine einstellige beziehungsweise zweistellige Zahl eingeben, so können Sie den Umschaltvorgang durch längeres Gedrückthalten der letzten Ziffer beschleunigen.

#### 7.2.3 Mit Hilfe des Navigators (Programmliste)

> Drücken Sie die Taste OK. Es erscheint nun der Programmlisten-Navigator.

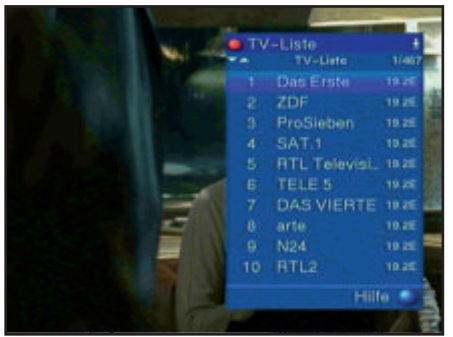

- > Nun können Sie mit den Pfeiltasten das gewünschte Programm markieren. Mit den Pfeiltasten auf/ab bewegen Sie den Marker jeweils um eine Zeile in der Liste und mit den Pfeiltasten rechts/links jeweils um eine Seite vor bzw. zurück.
- > Durch Drücken der Taste OK wird das markierte Programm eingestellt.

#### 7.2.3.1 Liste auswählen

Um das Auffinden von Programmen zu erleichtern, verfügt Ihr Gerät über verschiedene Programmlisten. Sie können Ihre Favoritenliste (siehe Punkt 8.1) auswählen oder sich die Programme in der alphabetisch sortierten Gesamtliste oder nach Anbietern sortiert anzeigen lassen.

- > Drücken Sie die Taste OK, um die aktive Programmliste aufzurufen.
- > Mit Hilfe der roten Funktionstaste Kategorie öffnet sich ein Fenster mit den Programmlistentypen (TV-, Gesamt- und Anbnieterlisten).

Der aktive Progammlistentyp ist markiert.

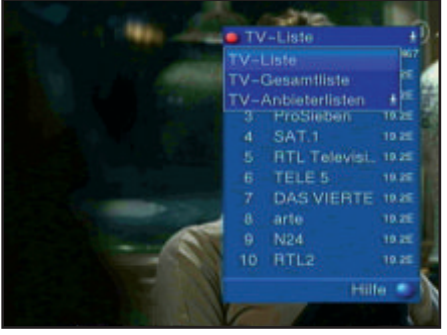

- > Wählen Sie mit Hilfe der Pfeiltasten auf/ab z.B. den Programmlistentyp Gesamtliste aus.
- > Bestätigen Sie mit OK. Es erscheint die alphabetisch sortierte Gesamtliste, in der alle Programme enthalten sind.

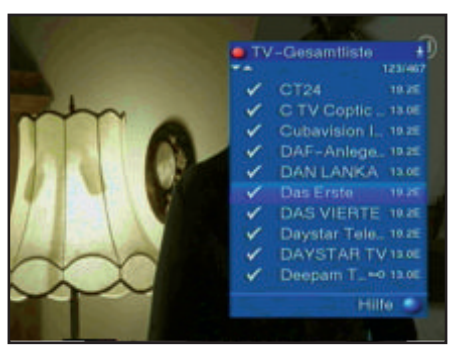

- > Markieren Sie mit den Pfeiltasten auf/ab das Programm, das Sie sehen möchten.
- > Bestätigen Sie mit OK.

#### 7.2.4 Aufrufen gesperrter Programme

Wird ein durch die Kindersicherung gesperrtes Programm eingestellt, erscheint die Meldung Geräte PIN auf dem Bildschirm.

> Geben Sie mit Hilfe der Zehnertastatur Ihren PIN-Code ein, um das gewünschte Programm darzustellen.

Haben Sie unter Punkt 8.3.2 die Einstellung an gewählt, wird der PIN-Code beim Einschalten eines gesperrten Programms immer abgefragt. Um den Bedienkomfort zu erhöhen, müssen Sie den PIN-Code in einer Betriebsphase jedoch nur einmal eingeben. oder

> Schalten Sie auf ein nicht gesperrtes Programm.

#### 7.2.5 Infobox

Nach jedem Programmwechsel erscheint kurzzeitig eine Infobox mit dem Programmplatz und dem Programmnamen des eingestellten Programms. Zusätzlich werden weitere Programmeigenschaften angezeigt, wie zum Beispiel für Videotext, für 16/9 Sendung, für verschlüsselte Programme. Außerdem wird, sofern gesendet das EPG-Genre und die FSK-Altersangabe (Freiwillige Selbstkontrolle der Filmwirtschaft) angezeigt.

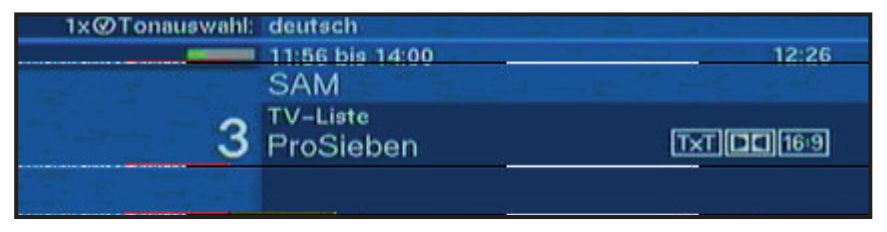

#### 7.3 Lautstärkeregelung

Sie haben die Möglichkeit, die Lautstärke Ihres Digital-Receivers zu regeln. Dieses erleichtert den Umgang mit dem Receiver, da Sie somit alle wichtigen Funktionen auf einer Fernbedienung haben und selten auf die Fernbedienung Ihres Fernsehgerätes zurückgreifen müssen. Nach dem Einschalten des Digital-Receivers wird der Ton mit der zuletzt eingestellten Lautstärke wiedergegeben.

- > Regeln Sie die Lautstärke Ihres Digital-Receivers mit Hilfe der Taste Lautstärke + lauter und mit Hilfe der Taste Lautstärke - leiser.
- > Durch Drücken der Taste Ton ein/aus wird der Ton aus- bzw. durch erneutes Drücken dieser Taste wieder eingeschaltet.

#### 7.4 Auswahl einer anderen Sprache

Wird eine Sendung in mehreren Sprachen oder mit mehreren Tonkanälen ausgestrahlt, wird dies durch die Einblendung der Tonoption angezeigt.

Dann können Sie wie folgt eine andere Sprache oder einen anderen Tonkanal einstellen:

- > Drücken Sie die Taste Option, um die Liste mit den ausgestrahlten Sprachen/ Tonoptionen zu öffnen.
- > Markieren Sie mit Hilfe der Pfeiltasten auf/ab die gewünschte Sprache/Tonoption und bestätigen Sie mit OK.

Nun können Sie den Beitrag in der eingestellten Sprache hören. Mit Ihrem Digital-Receiver ist auch der Empfang von Monosendungen möglich.

> Mit den Pfeiltasten rechts/links können Sie bei aufgerufener Tonauswahl zwischen Mono-Kanal 1, Mono-Kanal 2 und Stereo wählen.

#### 7.4.1 Dolby Digital (AC3 - Betrieb)

Wird eine Sendung im Dolby Digital Sound ausgestrahlt, wird dieses beim Einschalten der Sendung durch das Dolby-Zeichen in der Infobox angezeigt. Sofern Sie die Funktion Dolby Digital (AC3) nach Punkt 6.3.5 eingeschaltet haben, wird diese Sendung automatisch in diesem Format wiedergegeben. Haben Sie die Funktion Dolby Digital (AC3) nicht eingeschaltet, stellen Sie Ihr Gerät wie folgt manuell auf AC3-Betrieb um:

- > Drücken Sie die Optionstaste, um die Liste mit den ausgestrahlten Sprachen/ Tonoptionen zu öffnen.
- > Markieren Sie mit Hilfe der Pfeiltasten auf/ab die Zeile Dolby Digital.
- > Bestätigen Sie mit OK. Nun wird das eingestellte Programm in Dolby-Digital-Sound wiedergegeben.

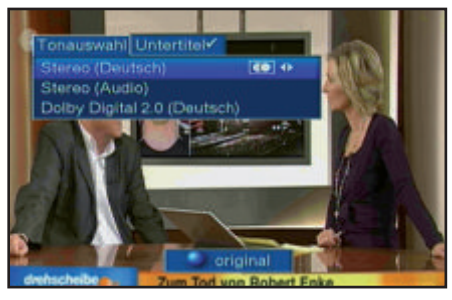

#### 7.5 TV/Radioumschaltung

Die Vorprogrammierung enthält neben den Fernsehprogrammen auch Radioprogramme.

- > Schalten Sie mit der Taste TV/Radio den Digital-Receiver in den Radiobetrieb. Der Receiver schaltet nun auf das zuletzt gehörte Radioprogramm um.
- > Durch erneutes Drücken der Taste TV/Radio wird wieder das zuletzt gesehene Fernsehprogramm eingestellt.

#### 7.6 Rückkehr zum zuletzt eingestellten Programm

- > Durch Drücken der Taste Zurück auf der Fernbedienung wird das zuletzt eingestellte Programm wieder eingestellt.
- > Drücken Sie die Taste erneut, wird wieder das zuvor gesehene Programm einge stellt.

#### 7.7 Uhr und Programminfo anzeigen

Mit dieser Funktion wird es ermöglicht, Programminformationen des eingeschalteten Programms anzusehen.

> Drücken Sie die Taste Info, um die Informationen des eingestellten Programms anzuzeigen.

Nun erscheint in der unteren Bildhälfte eine Einblendung mit der aktuellen Uhrzeit, dem-Namen des eingestellten Programms und der aktuellen Sendung mit der Anfangs- und Stoppzeit, sofern die erforderlichen Daten von der Sendeanstalt gesendet werden.

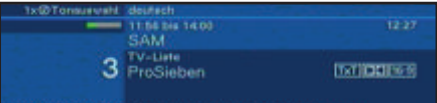

#### 7.8 Erweiterte Programminformationen

Sofern gesendet, können Sie durch diese Funktion weitere Programminformationen zu dem eingeschalteten Programm erhalten.

> Durch Drücken der Infotaste wird ein größeres Infofenster geöffnet. Es werden erweiterte Informationen für das derzeitige Programm dargestellt.

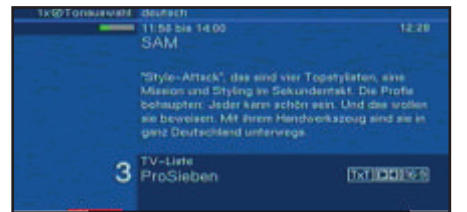

- > Längere Infotexte können mit den Pfeiltasten rechts/links zeilenweise verschoben werden.
- > Sofern gesendet, wird durch erneutes Drücken der Infotaste die nachfolgende Sendung angezeigt.
- > Drücken Sie die Infotaste ein weiteres Mal, um die Einblendung wieder abzuschalten.

#### 7.9 Transponderinfo

- > Durch Drücken der grünen Funktionstaste werden die Daten des eingestellten Transponders angezeigt.
- > Mit den farbigen Funktionstasten können Sie sich zusätzlich Audio/ Video-Informationen, Programminformationen und gegebenenfalls Informationen über das verwendete Verschlüsselungssystem (CA) anzeigen lassen.
- > Verlassen Sie die Info mit der Taste Zurück.

#### 7.10 Standbild

- > Durch Drücken der Taste Standbild wird das aktuelle Fernsehbild als Standbild wiedergegeben.
- > Durch nochmaliges Drücken dieser Taste kehren Sie zum Normalbetrieb zurück.

#### 7.11 Videotext

#### 7.11.1 Benutzung des Videotextdecoders Ihres Fernsehgerätes

Sofern gesendet, wird der Videotext an Ihr Fernsehgerät weitergegeben. Benutzen Sie zur Bedienung des Videotextes die Fernbedienung Ihres Fernsehgerätes. Sollte es bei Ihrem Fernsehgerät zu Störungen kommen, wie zum Beispiel Überlagerung von Videotext und Bildinhalt, sollten Sie Ihren Digital-Receiver auf FBAS-Betrieb (Punkt 6.3.4) einstellen.

#### 7.11.2 Benutzung des internen Videotextdecoders

Alternativ dazu können Sie den integrierten TOP-Videotext-Decoder nutzen, um sich die Informationen anzeigen zu lassen. Beim TOP-Videotext werden alle Textseiten thematisch in Gruppen und Blöcke unterteilt, wodurch der Videotext übersichtlicher wird.

- > Schalten Sie das Programm ein, dessen Videotext-Informationen Sie sich ansehen möchten.
- > Durch Drücken der Taste Videotext schalten Sie den Videotext ein.

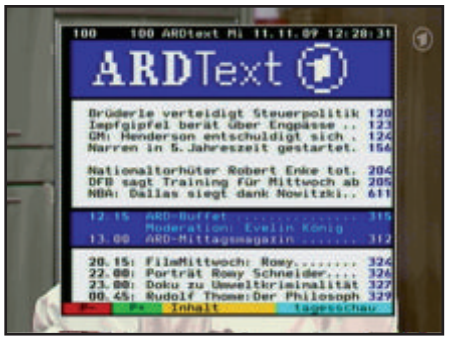

> Geben Sie mit Hilfe der Zehnertastatur die gewünschte Videotextseite ein. Ihre Eingabe wird in der oberen, linken Bildschirmecke angezeigt. Nachdem Sie die gewünschte Videotextseite eingegeben haben, sucht Ihr Gerät die gewünsch te Seite. Da die Videotextseiten nicht alle gleichzeitig übertragen werden können, kann es einige Sekunden dauern, bis Ihr Gerät die Seite gefunden hat und auf Ihrem Fernsehbildschirm anzeigt. Für alle Videotextbetreiber stellt die Seite

100 die Inhaltsangabe dar.

- > Benutzen Sie die rote bzw. grüne Taste, um eine Seite vor- bzw. zurückzublättern.
- > Mit Hilfe der gelben Funktionstaste wird die im gelben Feld angezeigte Videotext-Gruppe aufgerufen.
- > Mit Hilfe der blauen Funktionstaste wird der im blauen Feld angezeigte Videotext-Block aufgerufen.

#### Mixbetrieb

- > Durch erneutes Drücken der Taste Videotext schalten Sie den Mixbetrieb (gleichzeitige Darstellung der Videotext-Informationen und des TV-Bildes) ein.
- > Durch nochmaliges Drücken dieser Taste schalten Sie zurück in den Videotextbetrieb ohne TV-Bild.

#### Unterseitenauswahl

- > Drücken Sie die Taste OK, um die Unterseitenwahl aufzurufen.
- > Markieren Sie mit den Pfeiltasten auf/ab die Unterseite, welche Sie auf dem Bildschirm dargestellt bekommen möchten.
- > Durch erneutes Drücken der OK-Taste verlassen Sie wieder die Unterseitenauswahl.

#### **Stoppbetrieb**

> Durch Drücken der Taste Standbild erscheint in der oberen linken Ecke des Videotextfensters der Schriftzug "Stop". Dadurch wird das automatische Weiterblättern der Videotextunterseiten verhindert.

> Durch nochmaliges Drücken der Taste Standbild schalten Sie den Stoppbetrieb wieder aus.

#### Videotext verlassen

> Durch Drücken der Taste Zurück kehren Sie in den TV-Betrieb zurück.

#### 7.12 Untertitel

Sofern Sie die Funktion Untertitel (nach Punkt 6.4.2) eingeschaltet haben, werden diese automatisch dargestellt, vorausgesetzt, dass diese in der ausgewählten Sprache gesendet werden. Werden Untertitel nur in anderen Sprachen gesendet oder über Videotext ausgestrahlt, können Sie diese wie folgt manuell einschalten.

- > Drücken Sie die Taste Option (evtl. mehrmals), bis unter dem Eintrag Untertitel eine Auswahltafel mit den gesendeten Untertitel-Sprachen und/oder den Videotextseiten, über die Untertitel ausgestrahlt werden, erscheint.
- > Markieren Sie die gewünschte Sprache/Videotextseite mit Hilfe der Pfeiltasten auf/ab.
- > Bestätigen Sie mit OK. Nun werden die Untertitel angezeigt. Beachten Sie, dass diese Funktionen nur vorhanden sind, wenn tatsächlich Untertitel gesendet werden und dass diese Einstellung nach einem Umschaltvorgang nicht erhalten bleibt.

#### 7.13 Elektronische Programmzeitschrift EPI

Ihr Digital-Receiver verfügt über eine elektronische Programmzeitschrift. Dadurch können Sie die Programminformationen einzelner oder mehrerer Programme auf dem Bildschirm darstellen. Sie können sich sehr schnell einen Überblick über die gerade laufenden Sendungen oder über die Sendungen des Tages bzw. der folgenden Tage verschaffen.

Die EPG - Funktionen erlauben Ihnen:

- Informationen über Programminhalte auf dem Bildschirm darzustellen.
- Das Vormerken von Sendungen, die dann zum Sendebeginn automatisch eingeschaltet werden.
- Das Programmieren von Timern.

#### 7.13.1 Einlesen der EPI-Daten

Die Programminformationen werden von Ihrem Gerät zu der in Punkt 8.2.3 eingestellten Aktualisierungszeit aktualisiert. Voraussetzung dafür ist, dass sich das Gerät im Standbybetrieb befindet. Ist Ihr Gerät zu dieser Zeit in Betrieb, wird diese Funktion nicht ausgeführt. Den Einlesevorgang der EPI-Daten können Sie unmittelbar nach dem Ausschalten durch Drücken der Taste EPI und auch wie in Punkt 8.2.4 beschrieben manuell starten. Während des Einlesevorgangs erscheint z.B. 038P im Display. Dies steht für die bereits eingelesenen EPI-Daten (in diesem Beispiel 38%). Die Dauer des Einlesevorgangs ist von der Anzahl der einzulesenden Programme abhängig. Sie selbst können entscheiden, welche Programme in der "elektronischen Programmzeitschrift" aufgeführt werden sollen. Diese können, wie in Punkt 8.2.1 beschrieben, aufgenommen werden.

#### 7.13.2 Einlesevorgang unterbrechen

Der Einlesevorgang kann durch das Einschalten (Taste Ein/Standby) des Digital-Receivers unterbrochen werden. Es stehen dann die EPI-Daten der letzten Aktualisierung zur Verfügung.

#### 7.13.3 Elektronische Programmzeitschrift aufrufen

- > Schalten Sie den Digital-Receiver und Ihr Fernsehgerät ein.
- > Drücken Sie die Taste EPI auf der Fernbedienung des Digital-Receivers. Es erscheint nun die elektronische Programmzeitschrift auf dem Bildschirm.

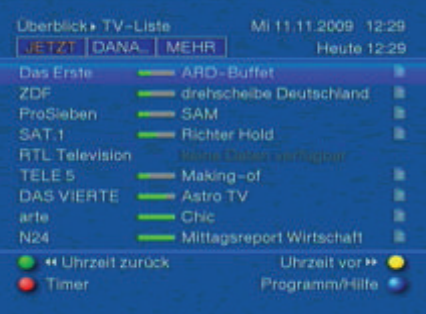

Hier werden die von Ihnen bzw. die in der Werksprogrammierung festgelegten Programme mit ihren derzeitigen Sendungen dargestellt (siehe auch Punkt 8.2.1). Nun können Sie sich mit Hilfe der EPI-Funktion über die Inhalte diverser Sendungen informieren. Außerdem stehen Ihnen die EPI-Funktionen zur Verfügung, um die gewünschte Sendung vorzumerken oder in die Timerprogrammierung aufzunehmen.

### 7.13.4 Jetzt (Tafel mit aktuellen Programminhalten)

Zunächst wird die EPI-Tafel "Jetzt" mit den derzeitig ausgestrahlten Sendungen dargestellt. Der gelbe Balken rechts neben dem Programmnamen zeigt die vergangene Sendezeit der aktuellen Sendung an. Das momentan eingestellte Programm ist markiert.

- > Mit Hilfe der Pfeiltasten auf/ab können Sie die Markierung zeilenweise verschieben und mit den Pfeiltasten rechts/links seitenweise blättern.
- > Durch Drücken der gelben Funktionstaste gelangen Sie zur EPI-Tafel "Danach" (Siehe Punkt 7.13.5)

oder

> durch Drücken der Taste TV/Radio in den Normalbetrieb zurück.

#### 7.13.5 Danach

> Mit Hilfe der Pfeiltaste rechts können Sie bei eingeschalteter EPI-Tafel "JETZT" die EPI-Tafel "Danach" (anschließende Sendungen) aufrufen.

Sie können nun eine Sendung wie unter Punkt 7.13.4 beschrieben markieren und es stehen Ihnen die EPI-Funktionen (Punkt 7.13.7) zur Verfügung.

- > Durch erneutes Drücken der gelben Funktionstaste können Sie im EPI in der Uhrzeit vorwärts navigieren und Informationen über spätere Sendungen abrufen
- > durch mehrmaliges Drücken der grünen Funktionstaste gelangen Sie zur EPI-Tafel "Jetzt" (Siehe Punkt 7.13.4)

oder

> durch Drücken der Taste TV/Radio in den Normalbetrieb zurück.

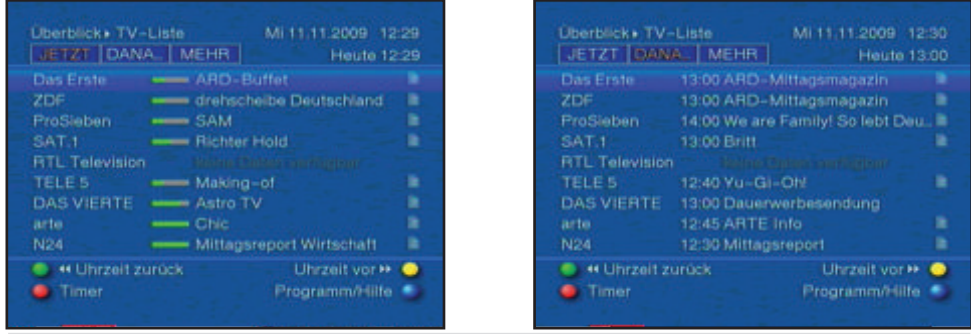

#### 7.13.6 EPI - Funktionen

> Rufen Sie mit der Taste EPI die Programmzeitschrift auf, um die folgenden EPI-Funktionen ausführen zu können.

#### 7.13.6.1 EPI Info

Mit Hilfe der EPI-Info können Sie eine kurze Info über das markierte Programm bzw. die markierte Sendung anzeigen. Eine vorhandene EPI-Info ist durch neben dem Programm gekennzeichnet.

- > Markieren Sie die gewünschte Sendung mit Hilfe der Pfeiltasten.
- > Drücken Sie die Taste EPI, um die Info anzuzeigen.

Längere Infotexte können mit Hilfe der Pfeiltasten verschoben bzw. geblättert werden.

> Durch Drücken der Taste Zurück kehren Sie wieder auf die vorausgegangene Tafel zurück.

#### 7.13.6.2 EPI-Timerprogrammierung

Mit Hilfe der elektronischen Programmzeitschrift (EPI) können Sie auf einfache Weise die-Programmierung von Timer-Ereignissen vornehmen.

- > Markieren Sie die gewünschte Sendung mit Hilfe der Pfeiltasten bzw. mit den Funktionstasten.
- > Drücken Sie die rote Funktionstaste Timer, um ein Auswahlfenster zu öffnen.
- > Markieren Sie mit den Pfeiltasten auf/ab den gewünschten Timer-Typ (siehe Punkt 7.14) und bestätigen Sie mit OK. Zu Kontrollzwecken erscheint das Menü Timer verwalten mit den Daten der ausgewählten Sendung. In diesem können Sie, falls erforderlich, Änderungen vornehmen (siehe Punkt 7.14.3).
- > Durch Drücken der Taste Zurück kehren Sie wieder auf die vorausgegangene Tafel zurück. Die entsprechende Zeile ist markiert. Ihr Gerät wird nun je nach Timer-Typ zum Beginn der ausgewählten Sendung ein- bzw. umgeschaltet. Wurde das Gerät durch den Videorekorder-Timer eingeschaltet, wird dieses durch "rEc" im Display angezeigt. Die Funktionen der Fernbedienung sind überwiegend außer Betrieb, um einen versehentlichen Abbruch der Aufnahme zu vermei den. Im Standby-Betrieb wird der aktive Timer durch das Blinken der Doppelpunkte in der Uhrzeit angezeigt.
- > Um einen aktiven Timer abzubrechen, schalten Sie den Digital-Receiver mit der Taste Ein/Standby aus.
- > Anschließend können Sie durch erneutes Drücken dieser Taste den Receiver wieder in Betrieb nehmen und uneingeschränkt bedienen.

#### 7.13.6.3 EPI-Programmübersicht

Mit Hilfe der EPI-Programmübersicht können Sie eine Tafel mit dem Tagesprogramm eines einzelnen Programms darstellen. Gehen Sie dazu wie folgt vor:

- > Drücken Sie die Taste EPI. Es erscheint die EPI-Tafel "Jetzt".
- > Drücken Sie die blaue Funktionstaste Programm/Hilfe, um ein Auswahlfenster zu öffnen.
- > Markieren Sie mit den Pfeiltasten auf/ab die Zeile Programm und bestätigen Sie mit OK. Nun erscheint die Tagesübersicht des ausgewählten Programms.
- > Mit Hilfe der Pfeiltasten können Sie nun den Marker auf die gewünschte Sendung bzw. Uhrzeit verschieben.
- > Mit Pfeiltasten links/rechts können Sie zwischen den EPI-Daten des aktuellen und des folgenden Tages wechseln.

#### EPI-Übersicht anderer Programme darstellen

- > Drücken Sie die gelbe Funktionstaste Programme. Es erscheint eine Liste mit den EPI Programmen.
- > Nun können Sie mit Hilfe der Pfeiltasten das gewünschte Programm markieren.
- > Durch Drücken der Taste OK wird die EPI-Übersicht des markierten Programms dargestellt.

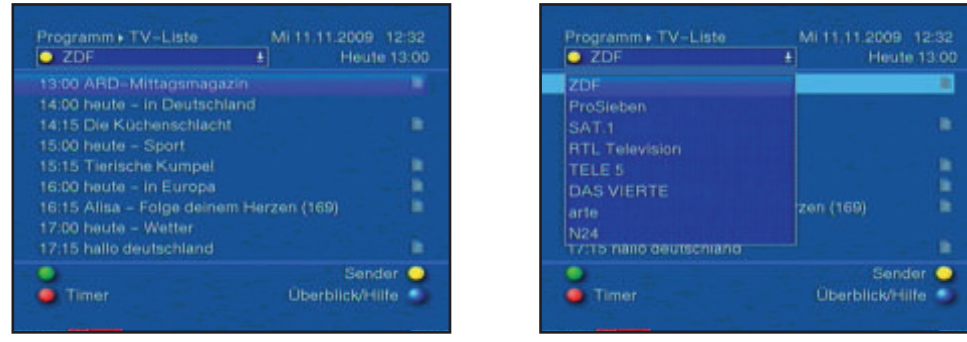

#### 7.13.7 EPI beenden

> Durch Drücken der Taste Menü bzw. TV/Radio kehren Sie in den Normalbetrieb zurück.

#### 7.14 Timer-Aufnahmen

Ihr Receiver verfügt über Videorekorder-Timer und Senderwechsel-Timer. Hinsichtlich der Programmierung unterscheiden sich diese Timer-Arten nur durch die Angabe des entsprechenden Timer-Typs. Sie können die Timer entweder wie in diesem Kapitel beschrieben manuell oder wie in Punkt 7.13.7.2 erläutert mit Hilfe der EPI-Funktion programmieren.

#### 1. Videorekorder-Timer

Durch einen Videorekorder-Timer wird Ihr Digital-Receiver für die ausgewählte Sendung ein- und nach der Sendung wieder ausgeschaltet, um diese in Ihrer Abwesenheit mit einem externen Aufzeichnungsgerät z.B. einem Videorekorder oder DVD-Rekorder aufzuzeichnen. Beachten Sie, dass Sie zur Aufnahme der Sendung Ihren Videorekorder/DVD-Rekorder programmieren müssen. Wurde das Gerät durch den Videorekorder-Timer eingeschaltet, wird dieses durch "rEc" im Display angezeigt. Die Funktionen der Fernbedienung sind überwiegend außer Betrieb, um einen versehentlichen Abbruch der Aufnahme zu vermeiden. Im Standby-Betrieb wird der aktive Timer durch das Blinken der Doppelpunkte in der Uhrzeit angezeigt.

#### 2. Senderwechsel-Timer

Befindet sich Ihr Gerät im Normalbetrieb, stellt es beim Erreichen der eingestellten Zeit den programmierten Programmplatz ein. Im Gegensatz zur Einstellung Videorekorder-Timer bleibt das Gerät uneingeschränkt bedienbar und wird nach Ablauf der Sendung nicht abgeschaltet.

#### 7.14.1 Timerübersicht

Durch die Timerübersicht erhalten Sie einen Überblick über alle bereits programmierten Timer-Ereignisse.

- > Rufen Sie mit der Taste Menü das Hauptmenü auf.
- > Markieren Sie die Zeile Timer verwalten mit Hilfe der Pfeiltasten auf/ab.
- > Bestätigen Sie durch Drücken der Taste OK. Es erscheint das Untermenü Timer verwalten.

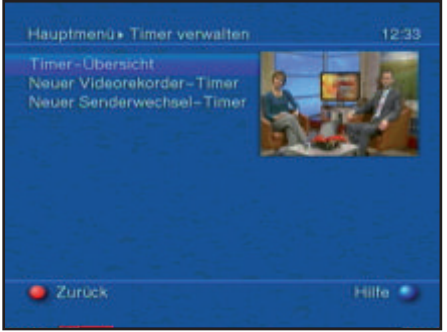

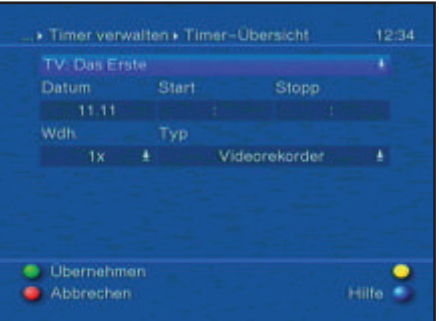

Sollten sich Timerereignisse überschneiden, sind diese Überschneidungen rot gekennzeichnet.

#### 7.14.2 Timer manuell programmieren

Um einen Timer manuell zu programmieren, rufen Sie zunächst, wie unter Punkt 7.14.1 beschrieben, die Timerübersicht auf.

- > Markieren Sie den leeren Timer mit Hilfe der Pfeiltasten auf/ab.
- > Durch Drücken der grünen Funktionstaste gelangen Sie in das Eingabefenster zur Programmierung eines neuen Timer-Ereignisses.

Zur Programmierung gehen Sie wie folgt vor:

#### Sender

- > Markieren Sie mit Hilfe der Pfeiltasten die oberste Zeile des Menüs.
- > Durch Drücken der Taste OK wird zunächst ein kleines Fenster zur Quellenauswahl geöffnet.
- > Markieren Sie mit den Pfeiltasten auf/ab die Quelle (TV oder Radio), von der

Sie ein Programm für einen Timer auswählen möchten.

- > Bestätigen Sie mit OK. Es öffnet sich nun ein Fenster mit der Programmliste der gewählten Quelle.
- > Markieren Sie nun mit den Pfeiltasten das gewünschte Programm.
- > Durch Drücken der Taste OK wird der ausgewählte Sender in den Timer aufgenommen.

#### Datum

- > Markieren Sie mit Hilfe der Pfeiltasten das Feld Datum.
- > Geben Sie mit Hilfe der Zehnertastatur das Datum (4-stellig) ein, an dem das Timer-Ereignis stattfinden soll.

#### **Start**

- > Markieren Sie mit Hilfe der Pfeiltasten das Feld Start.
- > Geben Sie mit Hilfe der Zehnertastatur die Startzeit für den Timer ein.

#### Stopp

> Wiederholen Sie die Schritte wie in "Start" beschrieben, um die Stoppzeit einzu geben. Bei einem Senderwechsel-Timer ist dieser Schritt nicht erforderlich.

#### **Wiederholung**

- > Markieren Sie mit den Pfeiltasten das Feld Wdh.
- > Drücken Sie die Taste OK.

Es erscheint ein Auswahlfenster mit verschiedenen Wiederholungsvorschlägen:

- 1x Timer einmal ein
- T Tägliche Wiederholung
- 1 W Wiederholung einmal wöchentlich
- 1-5 Wiederholung nur an Werktagen
- 6-7 Wiederholung nur an Wochenenden
- > Wählen Sie mit Hilfe der Pfeiltasten auf/ab die gewünschte Funktion aus.
- > Durch Drücken der Taste OK wird die Einstellung übernommen.

#### Timer-Typ

- > Bewegen Sie die Markierung mit Hilfe der Pfeiltasten auf das Feld Typ.
- > Durch Drücken der Taste OK wird das Fenster zur Auswahl des Timer-Typs geöffnet.
- > Wählen Sie mit den Pfeiltasten den gewünschten Timer-Typ aus und bestätigen Sie mit OK.

#### Daten in den Speicher übernehmen

> Nachdem Sie die Programmierung beendet haben, drücken Sie die grüne Funktionstaste Übernehmen, um die Daten in den Speicher zu übernehmen. Haben Sie unter "Sender" ein nach Punkt 8.3 gesperrtes Programm gewählt,
müssen Sie erst den PIN-Code eingeben, bevor die Daten in den Speicher über nommen werden.

> Kehren Sie durch Drücken der Taste TV/Radio in den Normalbetrieb zurück.

Achtung!!! Achten Sie darauf, dass das Gerät die Uhrzeit eingelesen hat. Diese wird (sofern in Punkt 6.2.3 aktiviert) im Standbybetrieb im Display angezeigt. Sollte dieses nicht der Fall sein, lassen Sie Ihr Gerät ca. 30 Sekunden auf z.B. ZDF eingeschaltet, damit die Uhrzeit eingelesen werden kann.

# 7.14.3 Timerprogrammierung ändern

Um eine bestehende Timereinstellung zu verändern, rufen Sie zunächst, wie unter Punkt

7.14.1 beschrieben, die Timerübersicht auf.

- > Markieren Sie mit Hilfe der Pfeiltasten auf/ab das Timer-Ereignis, das Sie ändern möchten.
- > Durch Drücken der grünen Funktionstaste Ändern gelangen Sie zu den Einstellungen des markierten Timers.

Bearbeiten Sie diesen nun entsprechend Punkt 7.14.2.

> Nachdem Sie die Programmierung beendet haben, drücken Sie die grüne Funktionstaste Übernehmen, um die Daten in den Speicher zu übernehmen.

# 7.14.4 Timerprogrammierung löschen

Um eine bestehende Timereinstellung zu löschen, rufen Sie zunächst, wie unter Punkt 7.14.1 beschrieben, die Timerübersicht auf.

- > Markieren Sie mit Hilfe der Pfeiltasten auf/ab den Timer, den Sie löschen möchten.
- > Drücken Sie die gelbe Funktionstaste Löschen. Es erscheint die Meldung "Diesen Timer wirklich löschen?"
- > Markieren Sie mit den Pfeiltasten rechts/links das Feld Ja.
- > Zum Löschen des Timereintrages bestätigen Sie mit OK.

# **8 Grundprogrammierung ändern**

# 8.1 Favoritenliste konfigurieren

Dieses Kapitel beschreibt, wie Sie die Vorprogrammierung Ihres Digital-Receivers und die Favoritenprogrammliste entsprechend Ihren Wünschen ändern können. Ebenso wird diese Funktion benötigt, um nach einem Suchlauf neu gefundene Programme in die Liste einzusortieren. Hierzu sollten Sie folgendes wissen: Ihr Gerät verfügt über zwei Programmlisten, die Favoritenliste und die Gesamtliste. Die Favoritenprogrammliste enthält alle Programme, die Sie wie im folgenden beschrieben aufgenommen haben. In der Gesamtliste befinden sich alle Programme. Ebenso beschreibt dieses Kapitel, wie Sie Programme löschen, durch eine Kindersicherung verriegeln oder in den EPG aufnehmen können. Beim Aufrufen der Programmliste durch die Taste OK wird die Favoritenprogrammliste angezeigt.

# 8.1.1 Programmlistenverwaltung aufrufen

Um die Favoritenliste zu bearbeiten, gehen Sie folgendermaßen vor:

> Rufen Sie mit der Taste Menü das Hauptmenü auf.

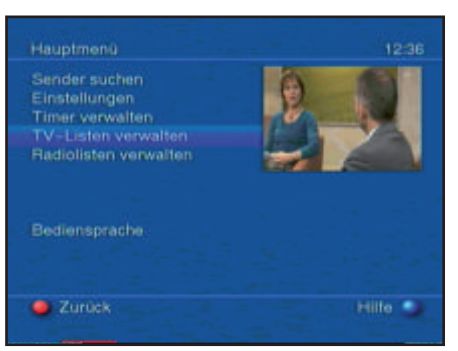

- > Markieren Sie mit Hilfe der Pfeiltasten auf/ab die Zeile TV-Listen verwalten, um die TV-Liste zu bearbeiten oder Radiolisten verwalten, um die Radioliste zu bearbeiten.
- > Bestätigen Sie mit OK. Es erscheint die Programmlistenverwaltung zum Bearbeiten der jeweiligen Favoritenliste. (TV- oder Radioliste) In der rechten Bildhälfte wird die Favoritenliste dargestellt. Diese ist nun aktiv, da das momentan eingestellte Programm markiert ist. In der linken Bildhälfte sehen Sie die alphabetisch sortierte Gesamtliste. In dieser Gesamtliste befinden sich alle verfügbaren Programme.

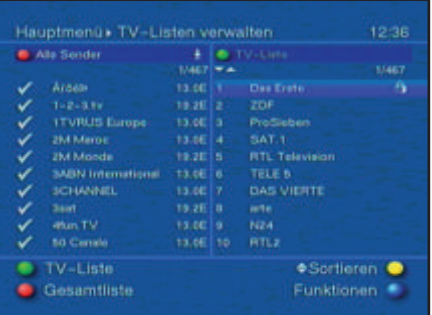

- > Durch Drücken der roten Funktionstaste wechselt die Markierung zur Gesamtliste. Diese ist nun aktiv.
- > Durch erneutes Drücken der roten Funktionstaste erscheint ein Auswahlfenster. Sie haben hier die Möglichkeit, die Gesamtliste nach verschiedenen Auswahlkriterien (z.B. alle Sender, alle freien, alle neuen, alle gefundenen, alle deutschen, alle englischen, usw.) sortiert oder nach Anbietern sortiert anzuzeigen. > Wählen Sie mit Hilfe der Pfeiltasten auf/ab die gewünschte Programmauflistung
- aus (z.B. Sprachen).
- > Bestätigen Sie mit OK. Nun erscheint ein weiteres Auswahlfenster.

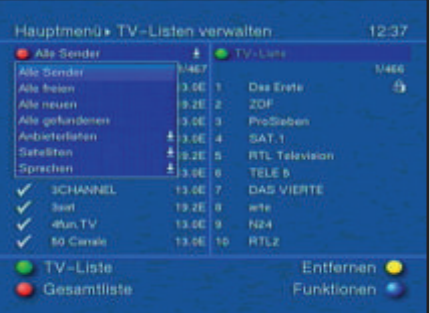

- > Markieren Sie nun mit Hilfe der Pfeiltasten auf/ab, das Auswahlkriterium aus, nach dem die Gesamtliste sortiert werden soll. Wählen Sie z.B. Alle deutschen, um nur die deutschsprachigen Sender anzuzeigen.
- > Bestätigen Sie mit OK. Nun wird die Programmliste entsprechend der zuvor getroffenen Auswahl angezeigt. Programme, die sich bereits in der Favoritenliste befinden, sind mit dem entsprechenden Favoritenprogrammplatz gekennzeichnet.
- > Durch Drücken der roten Funktionstaste Gesamtliste bzw. der grünen Funktionstaste TV-Hauptliste kann zwischen der Gesamtliste und der

Favoritenliste umgeschaltet werden. Die jeweils aktive Liste ist durch die blaue Markierung gekennzeichnet.

# 8.1.2 Programme zur Favoritenliste hinzufügen

Um Programme aus der Gesamtliste in die Favoritenliste aufzunehmen, rufen Sie wie in Punkt 8.1.1 beschrieben die Programmlistenverwaltung auf und wechseln zur Gesamtliste.

> Betätigen Sie die blaue Funktionstaste Funktionen. Es erscheint ein Auswahlfenster mit den zur Verfügung stehenden Funktionen.

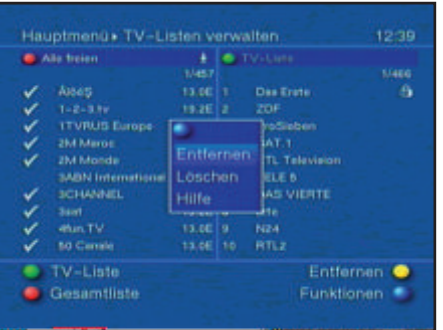

- > Markieren Sie mit den Pfeiltasten auf/ab die Zeile Hinzufügen.
- > Bestätigen Sie mit OK.
- > Markieren Sie mit den Pfeiltasten auf/ab ein Programm, das Sie in die Favoritenliste aufnehmen möchten.
- > Durch Drücken der gelben Funktionstaste Hinzufügen wird das markierte Programm in die Favoritenliste aufgenommen.
- ACHTUNG: diese Funktion gilt bei Programmen, die noch nicht in einer Favoritenliste liegen.

# Blockweises Markieren

Um mehrere Programme gleichzeitig zu markieren gehen Sie wie folgt vor:

- > Durch Drücken der Taste OK gelangen Sie nun in den Auswahlmodus. Das mar kierte Programm wird mit einem Kreuz auf der linken Seite markiert.
- > Mit Hilfe der Pfeiltasten können nun die folgenden/vorhergehenden Programme ebenfalls markiert werden.
- > Nachdem Sie auf diese Weise die gewünschten Programme markiert haben, drücken Sie die gelbe Funktionstaste Hinzufügen, um die markierten Programme in die Favoritenliste aufzunehmen.

# 8.1.3 Programme löschen

# 8.1.3.1 Entfernen (löschen) aus der Favoritenliste

Um Programme aus der Favoritenliste zu entfernen, rufen Sie, wie in Punkt 8.1.1 beschrieben, die Programmlistenverwaltung auf. Sie befinden sich in der Favoritenliste.

- > Betätigen Sie die blaue Funktionstaste Funktionen. Es erscheint ein Auswahlfenster mit den zur Verfügung stehenden Funktionen.
- > Markieren Sie mit den Pfeiltasten auf/ab die Zeile Entfernen.
- > Bestätigen Sie mit OK.
- > Markieren Sie mit den Pfeiltasten auf/ab ein Programm, das Sie aus der Liste entfernen möchten.
- > Drücken Sie die gelbe Funktionstaste Entfernen, um das Programm aus der Favoritenliste zu entfernen.

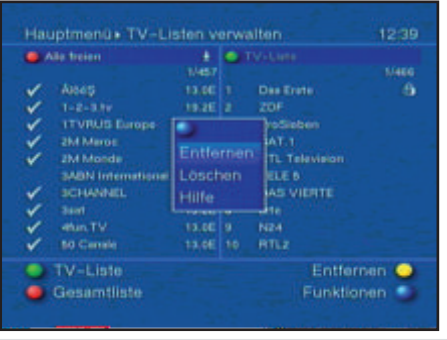

## Blockweises Markieren

Um mehrere Programme gleichzeitig zu markieren gehen Sie wie folgt vor:

- > Durch Drücken der Taste OK gelangen Sie nun in den Auswahlmodus. Das mar kierte Programm wird mit einem Kreuz auf der linken Seite markiert.
- > Mit Hilfe der Pfeiltasten können nun die folgenden/vorhergehenden Programme ebenfalls markiert werden.

> Nachdem Sie auf diese Weise die gewünschten Programme markiert haben, drücken Sie die gelbe Funktionstaste Entfernen, um die markierten Programme aus der Favoritenliste zu entfernen.

Die auf diese Weise entfernten Programme bleiben jedoch in der Gesamtliste erhalten und können jederzeit wieder in die Favoritenliste aufgenommen werden.

# 8.1.3.2 Löschen aus der Gesamtliste

Um Programme aus der Gesamtliste zu löschen, verfahren Sie wie in Punkt 8.1.3.1 beschrieben. Wechseln Sie nach dem Aufruf der Programmlistenverwaltung jedoch in die Gesamtliste durch Betätigen der roten Funktionstaste Gesamtliste und wählen Sie in dem Untermenü Funktionen, blaue Multifunktionstaste, Löschen aus.

# 8.1.4 Programme sortieren

Um die Programmreihenfolge der Favoritenliste Ihren Wünschen entsprechend zu sortieren, rufen Sie wie in Punkt 8.1.1 beschrieben die Programmlistenverwaltung auf. Sie befinden sich in der Favoritenliste.

> Betätigen Sie die blaue Funktionstaste Funktionen. Es erscheint ein Fenster mit den zur Verfügung stehenden Funktionen.

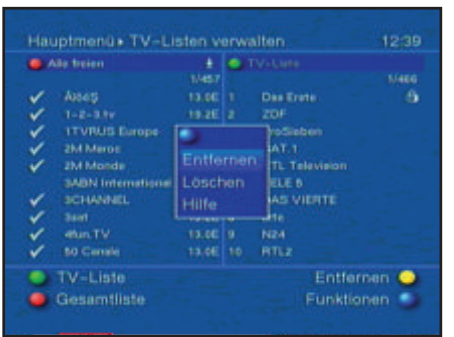

- > Markieren Sie mit den Pfeiltasten auf/ab die Zeile Sortieren.
- > Bestätigen Sie mit OK.
- > Markieren Sie nun mit Hilfe der Pfeiltasten das Programm, das Sie an einer anderen Stelle in der Liste platzieren möchten.
- > Drücken Sie nun die gelbe Funktionstaste Sortieren. Es erscheint ein Doppelpfeil neben dem angewählten Programm.
- > Nun können Sie das markierte Programm mit Hilfe der Pfeiltasten und/oder der Zehnertastatur an die Stelle in der Programmliste bewegen, an der Sie es plazieren möchten.
- > Durch Drücken der gelben Funktionstaste Sortieren wird das Programm an der neuen Position gespeichert.

# Blockweises Markieren

Um mehrere Programme gleichzeitig zu markieren gehen Sie wie folgt vor:

> Durch Drücken der Taste OK gelangen Sie nun in den Auswahlmodus. Das markierte Programm wird mit einem Kreuz auf der linken Seite markiert.

- > Mit Hilfe der Pfeiltasten auf/ab können nun die folgenden/vorhergehenden Programme ebenfalls markiert werden.
- > Nachdem Sie auf diese Weise die gewünschten Programme markiert haben, drücken Sie die gelbe Funktionstaste Sortieren. Es erscheint ein Doppelpfeil neben dem angewählten Programmblock.
- > Nun können Sie den markierten Programmblock mit Hilfe der Pfeiltasten und/ oder der Zehnertastatur an die Stelle in der Programmliste bewegen, an der Sie ihn platzieren möchten.
- > Durch Drücken der gelben Funktionstaste Sortieren wird der Programmblock an der neuen Position gespeichert.

# 8.1.5 Programmliste aktualisieren (ISIPRO)

Durch die ISIPRO Programmlistenaktualisierung wird die Programmliste Ihres Receivers automatisch auf einem aktuellen Stand gehalten. In regelmäßigen Abständen wird über ASTRA 19.2 Ost eine aktuelle Programmliste ausgestrahlt, welche von Ihrem Receiver automatisch heruntergeladen wird.

- > Durch Drücken der Menü-Taste gelangen Sie in das Hauptmenü. Markieren Sie nun die Zeile "Einstellungen", bestätigen Sie anschließend mit OK
- > Markieren Sie nun die Zeile "Service-Einstellungen", bestätigen Sie anschließend mit OK.
- > Anschließend wählen Sie die Zeile "Programmliste aktualisieren" und bestätigen Sie die Eingabe erneut durch Drücken der OK Taste, es öffnet sich das ISIPRO Menü.
- > In diesem Menü können Sie wählen, ob sie eine automatische Aktualisierung der Programmliste wünschen oder lieber selbst entscheiden möchten, wann Sie die Programmlistenaktualisierung durchführen möchten. Diese Einstellung nehmen Sie in der Zeile "Aktualisierung" durch drücken der Navigationstasten links/rechts vor.
- > In der Zeile ISIRPO Kanal können die Transpondereinstellungen des Servicekanals verändert werden. Markieren Sie hierzu die Zeile "ISIPRO Kanal" und bestäigen Sie mit OK. Es öffnet sich ein Menü, in welchem Sie über die Fernbedienung den Satelliten, die Transponderfrequenz und andere Einstellungen auswählen können. (hier sind werksseitig bereits die aktuellen Transponderdaten voreingestellt), durch Drücken der EXIT/Zurück Taste kehren Sie in das Aktualisierungsmenü zurück.
- > Durch Drücken der gelben Funktionstaste überprüfen Sie, ob eine neue Programmliste zum Download bereitsteht. Sollte eine neue Programmliste bereitstehen, markieren Sie über die Navigationstasten auf/ab die Zeile "Aktualisierung starten" und bestätigen Sie mit OK. Bitte beachten Sie, dass die Aktualisierung einige Minuten dauern kann. Durch Drücken der grünen Funktionstaste über nehmen Sie die Änderungen

> Verlassen Sie die Programmlistenaktualisierung durch mehrmaliges Drücken der EXIT/Zurück Taste

## 8.1.6 Programmlistenverwaltung verlassen

> Nachdem Sie auf diese Weise die Programmliste Ihren Wünschen entsprechend konfiguriert haben, kehren Sie durch Drücken der Taste Zurück zum Hauptmenü

#### oder

> durch Drücken der Taste Menü in den Normalbetrieb zurück.

## 8.2 Programmierung der elektronischen Programmzeitschrift

- > Rufen Sie mit der Taste Menü das Hauptmenü auf.
- > Markieren Sie die Zeile Einstellungen mit Hilfe der Pfeiltasten auf/ab.
- > Bestätigen Sie durch Drücken der Taste OK. Es erscheint das Untermenü Einstellungen.
- > Markieren Sie die Zeile Programmzeitschrift mit Hilfe der Pfeiltasten auf/ab.
- > Bestätigen Sie durch Drücken der Taste OK. Es erscheint das Menü Programmzeitschrift.
- > Mit den Pfeiltasten auf/ab können Sie den Marker innerhalb des Menüs bewegen und wie angegeben die einzelnen Positionen verändern.

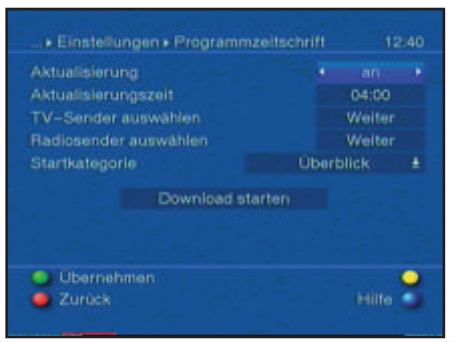

# 8.2.1 Sender auswählen

Um einen besseren Überblick zu erhalten, können Sie die elektronische Programmzeitschrift so programmieren, dass diese nur Ihre favorisierten Programme enthält.

## Beachten Sie:

Je mehr Programme in der elektronischen Programmzeitschrift aufgenommen werden, desto länger dauert der Einlesevorgang!

- > Markieren Sie mit den Pfeiltasten die Zeile TV-Sender auswählen oder Radiosender auswählen.
- > Drücken Sie die Taste OK. Es erscheint die Favoritenliste des angewählten Bereichs (Radio oder TV). Das momentan eingestellte Programm ist markiert.
- > Durch Drücken der grünen Funktionstaste erscheint ein Auswahlfenster. Sie haben hier die Möglichkeit, den gewünschten Programmlistentyp zu wählen.
- > Wählen Sie mit Hilfe der Pfeiltasten auf/ab den gewünschten Programmlistentyp aus (z.B. Favoritenliste).
- > Bestätigen Sie mit OK. Es erscheint die gewählte Programmliste.
- > Markieren Sie mit den Pfeiltasten ein Programm, das Sie in die elektronische Programmzeitschrift aufnehmen möchten.
- > Durch Drücken der gelben Funktionstaste wird das markierte Programm in die elektronische Programmzeitschrift aufgenommen bzw. entfernt wenn es bereits in der Programmzeitschrift enthalten war.

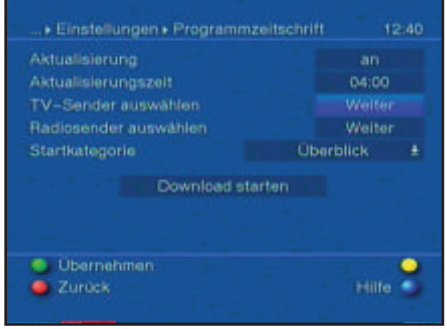

## Blockweises Markieren

Um mehrere Programme gleichzeitig zu markieren gehen Sie wie folgt vor:

- > Durch Drücken der Taste OK gelangen Sie nun in den Auswahlmodus. Das markierte Programm wird mit einem Kreuz auf der linken Seite markiert.
- > Mit Hilfe der Pfeiltasten können nun die folgenden/vorhergehenden Programme ebenfalls markiert werden.
- > Nachdem Sie auf diese Weise die gewünschten Programme markiert haben, drücken Sie die gelbe Funktionstaste.
- > Durch Drücken der Taste Zurück kehren Sie in das Menü Programmzeitschrift zurück.

# 8.2.2 Startkategorie

Die elektronische Programmzeitschrift verfügt über verschiedene Darstellungsarten (Kategorien).

Überblick

Diese Darstellungsart bietet Ihnen einen raschen Überblick über alle in die elektronische Programmzeitschrift aufgenommenen Programme.

## Programme

Bei dieser Darstellungsart wird eine Tafel mit dem Tagesprogramm eines einzelnen Programms angezeigt.

## Zuletzt genutzte

Bei dieser Einstellung wird beim Aufruf des EPI immer die zuletzt genutzte Darstellungsart eingestellt.

- > Öffnen Sie durch Drücken der OK Taste das Auswahlfenster.
- > Markieren Sie mit den Pfeiltasten die Darstellungsart, die beim Aufruf der elektronischen Programmzeitschrift erscheinen soll und bestätigen Sie mit OK.

# 8.2.3 Aktualisierungszeit

> Stellen Sie in der Zeile Aktualisierungszeit mit Hilfe der Zehnertastatur die Zeit ein, zu der der automatische Download der EPI-Daten erfolgen soll.

# 8.2.4 Aktualisierung

- > Um die Aktualisierung automatisch zu der gewählten Zeit durchführen zu lassen, markieren Sie die Zeile Aktualisierung.
- > Stellen Sie durch Drücken von OK an ein. Sollten Sie den Empfang der zusätzlichen Daten nicht wünschen, kann der Datenempfang abgeschaltet werden:
- > Stellen Sie die Aktualisierung auf aus, um den Datenempfang auszuschalten.

# 8.3 Jugendschutz

Ihr Gerät ist mit einer Kindersicherung ausgestattet. Dadurch können wichtige Funktionen (z.B der Aufruf des Hauptmenüs) vor unbefugter Benutzung gesichert werden. Weiterhin können Programme, die Sie gesperrt haben, nur noch durch die Eingabe eines vierstelligen PIN-Codes (Geräte-PIN) eingestellt werden. Zum Bearbeiten des Menüs Jugendschutz gehen sie wie folgt vor:

- > Rufen Sie mit der Taste Menü das Hauptmenü auf.
- > Markieren Sie die Zeile Einstellungen mit Hilfe der Pfeiltasten auf/ab.
- > Bestätigen Sie durch Drücken der Taste OK. Es erscheint das Untermenü Einstellungen.
- > Markieren Sie die Zeile Jugendschutz mit Hilfe der Pfeiltasten auf/ab.
- > Bestätigen Sie durch Drücken der Taste OK. Es erscheint das Menü Jugendschutz.
- > Mit den Pfeiltasten auf/ab können Sie den Marker innerhalb des Menüs bewegen und wie angegeben die einzelnen Positionen verändern. Beachten Sie bei der Auswahl eines Menüpunktes ggf. auch die Bildschirmeinblendungen.

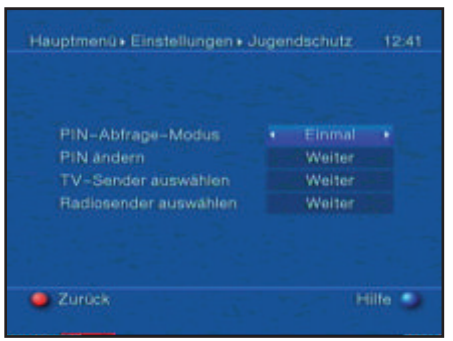

# 8.3.1 Geräte-PIN ändern

- > Markieren Sie im Jugendschutz Menü mit den Pfeiltasten auf/ab die Zeile PIN ändern und Drücken Sie die Taste OK. Es erscheint das Menü zum Ändern des Geräte-PIN-Codes.
- > Geben Sie mittels Zehnertastatur den aktuellen Geräte PIN-Code ein. (Werkseinstellung 0000)
- > Geben Sie den gewünschten neuen Geräte PIN-Code mit der Zehnertastatur ein.
- > Wiederholen Sie zur Bestätigung die Eingabe.

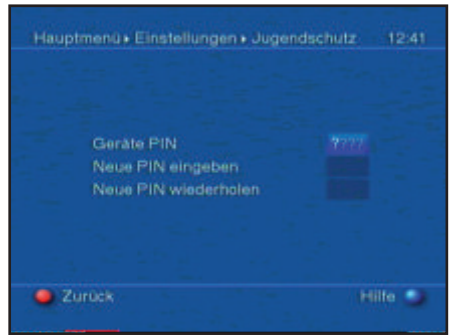

Nachdem Sie auf diese Weise den Geräte PIN-Code geändert haben, gelangen Sie automatisch zurück zum Menü Jugendschutz.

Achtung!

Sie dürfen den Geräte PIN-Code nicht vergessen. Ist dieses doch einmal der Fall, wenden Sie sich bitte an Ihren Fachhändler!

## 8.3.2 Abfrage-Modus

> Schalten Sie die Kindersicherung in dieser Zeile mit Hilfe der Pfeiltasten rechts/ links ein (Einmal) oder aus (Niemals). Wurde die werkseitige eingestellt PIN noch

nicht abgeändert, so erhalten Sie nun eine Aufforderung diese zu ändern und gelangen direkt in das Menü zum ändern der PIN. Ändern Sie die PIN wie in Punkt 8.3.1 beschrieben.

## 8.3.3 Sender auswählen

> Drücken Sie die Taste OK. Es erscheint die Favoritenliste des angewählten Bereichs (Radio oder TV). Das momentan eingestellte Programm ist markiert.

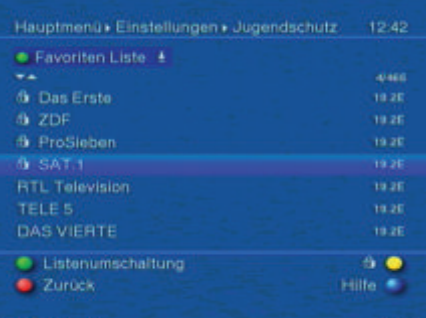

- > Durch Drücken der grünen Funktionstaste erscheint ein Auswahlfenster. Sie haben hier die Möglichkeit, den gewünschten Programmlistentyp zu wählen.
- > Wählen Sie mit Hilfe der Pfeiltasten auf/ab den gewünschten Programmlistentyp aus (z.B. Favoritenliste).
- > Bestätigen Sie mit OK. Es erscheint die gewählte Programmliste.
- > Markieren Sie mit den Pfeiltasten ein Programm, das Sie sperren bzw. entsperren möchten.
- > Durch Drücken der gelben Funktionstaste sperren Sie das Programm.

Es erscheint ein Schlosssymbol neben dem angewählten Programm. Wurde ein bereits gesperrtes Programm gewählt, wird dieses entsperrt.

#### Blockweises Markieren

- > Um mehrere Programme gleichzeitig zu sperren, drücken Sie die OK-Taste. Das markierte Programm wird mit einem Kreuz auf der linken Seite markiert.
- > Mit Hilfe der Pfeiltasten können nun die folgenden/vorhergehenden Programme ebenfalls markiert werden.
- > Nachdem Sie die gewünschten Programme markiert haben, drücken Sie die gelbe Funktionstaste.
- > Nachdem Sie auf diese Weise die Programmliste Ihren Wünschen entsprechend konfiguriert haben, kehren Sie durch Drücken der Taste Zurück in das Menü Jugendschutz zurück.

#### 8.4 Programmsuche

Wie bereits erwähnt, ist Ihr Digital-Receiver zum Empfang der Satelliten ASTRA 19,2° Ost und EUTELSAT13,0° Ost vorprogrammiert. Um neue bzw. Programme anderer Satelliten empfangen zu können, gibt es mehrere Möglichkeiten, einen Programmsuchlauf vorzunehmen.

1. Automatische Suche

Wählen Sie diesen Suchlauf, um alle im Menü Antenneneinstellung nach Punkt 6.5 und Punkt 9.3 eingestellten Satelliten nach Programmen abzusuchen.

2. Erweiterte Suche

Wählen Sie diesen Suchlauf, um nur einen ausgewählten Satelliten nach Programmen abzusuchen.

#### 3. Manuelle Suche

Wählen Sie diesen Suchlauf, um mit programmspezifischen PID-Nummern gezielt nach einem einzelnen Programm zu suchen. Nach dem Suchlauf erscheint eine Meldung auf dem Bildschirm mit der Angabe, wie viele Programme Ihr Digital-Receiver gefunden hat, wie viele davon neu hinzugekommen und wie viele verschlüsselt sind. Neue Programme werden in der Gesamtliste gespeichert und können dann nach Punkt 8.1 in die Favoritenliste aufgenommen werden.

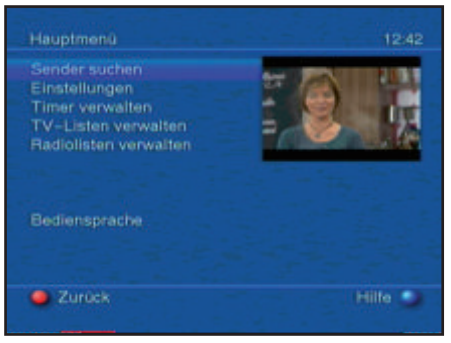

- > Rufen Sie zur Programmsuche zunächst das Hauptmenü durch Drücken der Taste Menü auf.
- > Markieren Sie mit Hilfe der Pfeiltasten auf/ab die Zeile Sender Suchen.
- > Bestätigen Sie mit OK. Es erscheint das Untermenü Sender Suchen.
- > Markieren Sie nun mit Hilfe der Pfeiltasten auf/ab die Suchlaufmethode, die Sie ausführen möchten und bestätigen Sie mit OK.

# 8.4.1 Automatische Suche

Bei diesem Suchlauf werden automatisch alle im Menü Antenneneinstellungen vorhandenen Satelliten (Punkt 6.4 und Punkt 9.3) nach Programmen abgesucht. Hierbei können Sie entscheiden, ob Sie alle (freie und verschlüsselte) Sender oder nur freie Sender suchen möchten.

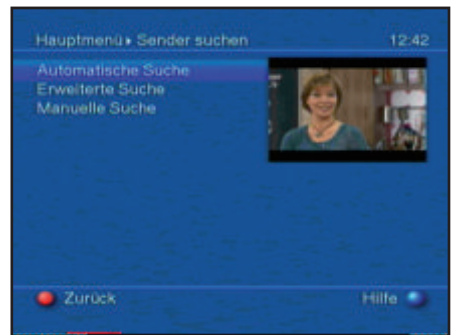

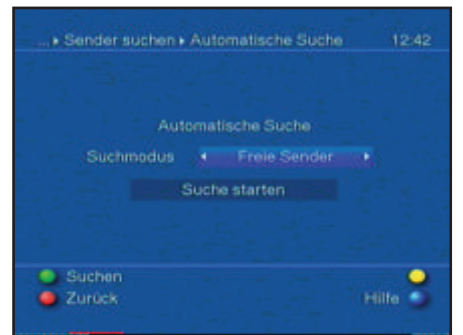

- > Entscheiden Sie durch Drücken der Taste OK, ob Sie nur frei empfangbare Programme (Freie Sender) oder auch verschlüsselte Programme (Alle Sender) suchen wollen.
- > Bestätigen Sie durch Drücken der grünen Funktionstaste Suchen. Der Suchlauf kann über 15 Minuten in Anspruch nehmen. Beachten Sie auch die Bildschirmeinblendungen.

# 8.4.2 Erweiterte Suche

Um einen einzelnen Satelliten nach Programmen abzusuchen, wählen Sie die Erweiterte Suche. Hierbei können Sie entscheiden, welcher Satellit abgesucht werden soll und ob Sie alle (freie und verschlüsselte) oder nur freie Programme suchen möchten.

- > Drücken Sie erneut die Taste OK, um die Auswahltafel der aktiven Satelliten zu öffnen.
- > Markieren Sie mit Hilfe der Pfeiltasten auf/ab die Menüzeile Alle Satelliten, um alle aktiven Satelliten nach Programmen abzusuchen oder markieren Sie den gewünschten Satelliten, um nur diesen nach Programmen abzusuchen.
- > Bestätigen Sie mit OK.
- > Markieren Sie mit den Pfeiltasten auf/ab das Feld Suchmodus.
- > Entscheiden Sie durch Drücken der Taste OK, ob Sie nur frei empfangbare Programme (Freie Sender) oder auch verschlüsselte Programme (Alle Sender) suchen wollen.
- > Starten Sie die Suche durch Drücken der grünen Funktionstaste Suchen. Der

Suchlauf wird gestartet. Beachten Sie bitte weitere Meldungen auf dem Bildschirm.

> Durch Drücken der roten Funktionstaste können Sie den Suchlauf abbrechen.

# 8.4.3 Manuelle Suche

Sollte ein Programm bei der automatischen Suche oder bei der Transpondersuche nicht gefunden werden, kann es erforderlich sein, dass für dieses Programm zusätzlich programmspezifische PID-Nummern eingegeben werden müssen. Diese Nummern müssen ggf. im Internet oder direkt vom jeweiligen Programmanbieter in Erfahrung gebracht werden. Dieses Menü unterscheidet sich gegenüber der Transpondersuche nur durch die zusätzlichen Menüpunkte PCR-PID, Audio-PID und Video-PID. Die Angabe des Suchmodus entfällt.

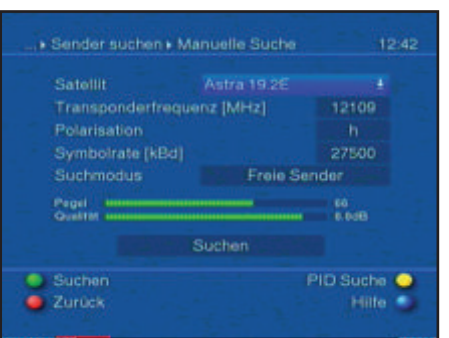

- > Drücken sie bei aufgerufener Transpondersuche die gelbe Funktionstaste PID Suche, um die PID Suche zu öffnen.
- > Verfahren Sie, wie unter Transpondersuche beschrieben.
- > Markieren Sie anschließend noch die Zeilen PCR-PID, Audio-PID und Video-PID mit Hilfe der Pfeiltasten und geben Sie mit Hilfe der Zehnertastatur die entspre chenden Nummern ein.
- > Drücken Sie nun die grüne Funktionstaste, um die Suche nach dem eingegebenen Programm zu starten.

# 8.4.4 Nach dem Suchlauf

Schon während des Suchlaufs kann das Absuchen der Transponder auf dem Bildschirm mitverfolgt werden. Nach Beendigung des Suchlaufs wird die Anzahl der gefundenen Programme, der gefundenen neuen Programme und der gefundenen verschlüsselten Programme angezeigt. Zusätzlich erscheint die Abfrage, ob Sie die gefundenen Programme automatisch in die TV- oder Radioliste übernehmen möchten. Wenn Sie die Programme automatisch übernehmen wollen, können Sie entscheiden, ob diese sortiert oder unsortiert in die Favoritenliste übernommen werden sollen.

Automatisch einsortieren

Die gefundenen Programme werden anhand einer vorprogrammierten Liste in die Favoritenliste einsortiert. Dabei richtet sich die Reihenfolge der Programme nach der in Punkt 6.3.2 eingestellten Audiosprache und des in Punkt 6.2.1 eingestellten Landes.

## Automatisch anhängen

Die neu gefundenen Programme werden unsortiert an das Ende der Favoritenliste angehängt.

Manuell einsortieren - TV / Manuell einsortieren - Radio

Die neu gefundenen Programme werden nicht automatisch in die Favoritenliste einsortiert. Es wird die Programmlistenverwaltung aufgerufen, in der Sie wie unter Punkt 8.1 beschrieben die Programme einsortieren können.

# Zurück

Die Programme werden nicht automatisch in die Favoritenliste übernommen, sondern nur in die Gesamtliste und es erscheint anschließend wieder die zuvor gewählte Sendersuche.

- > Wählen Sie mit den Pfeiltasten auf/ab aus, ob Sie die Programme Automatisch einsortieren, Automatisch anhängen, Manuell einsortieren oder nicht (Zurück) übernehmen möchten.
- > Bestätigen Sie mit OK. Beachten Sie dabei weitere Bildschirmeinblendungen.
- > Durch Drücken der Taste Menü kehren Sie zum Normalbetrieb zurück.
- > Unabhängig von der vorgenommenen Auswahl werden die gefundenen Programme automatisch in der Gesamtliste gespeichert und können wie in Punkt
	- 8.1 beschrieben, manuell in die Favoritenlistenliste aufgenommen werden.

## 8.5 Service- Einstellungen

Sie können jederzeit wieder auf die werkseitigen Einstellungen zurückgreifen. Ebenso können Sie, falls die Programmliste durch Änderungen der Programmanbieter veraltet ist, diese komplett löschen, um dann einen neuen Suchlauf auszuführen. Beachten Sie, dass Sie nach der Ausführung der Löschfunktion zunächst einen Suchlauf starten und anschließend die gewünschten Programme aus der Gesamtliste in die Favoritenliste übernehmen müssen.

- > Rufen Sie mit der Taste Menü das Hauptmenü auf.
- > Wählen Sie nun die Menüzeile Einstellungen, indem Sie diese mit Hilfe der Pfeiltasten auf/ab markieren.
- > Bestätigen Sie mit OK. Es erscheint das Menü Einstellungen.
- > Markieren Sie nun die Menüzeile Service-Einstellungen mit Hilfe der Pfeiltasten auf/ab.
- > Bestätigen Sie mit OK. Es erscheint das Untermenü Service-Einstellungen.

# 8.5 Service- Einstellungen

Sie können jederzeit wieder auf die werkseitigen Einstellungen zurückgreifen. Ebenso können Sie, falls die Programmliste durch Änderungen der Programmanbieter veraltet ist, diese komplett löschen, um dann einen neuen Suchlauf auszuführen. Beachten Sie, dass Sie nach der Ausführung der Löschfunktion zunächst einen Suchlauf starten und anschließend die gewünschten Programme aus der Gesamtliste in die Favoritenliste übernehmen müssen.

- > Rufen Sie mit der Taste Menü das Hauptmenü auf.
- > Wählen Sie nun die Menüzeile Einstellungen, indem Sie diese mit Hilfe der Pfeiltasten auf/ab markieren.
- > Bestätigen Sie mit OK. Es erscheint das Menü Einstellungen.
- > Markieren Sie nun die Menüzeile Service-Einstellungen mit Hilfe der Pfeiltasten auf/ab.
- > Bestätigen Sie mit OK. Es erscheint das Untermenü Service-Einstellungen.

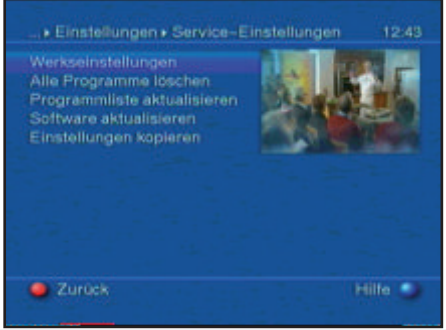

# 8.5.1 Werkseinstellung aktivieren

Nach Aufruf dieser Funktion wird wieder die werkseitige Programmierung eingestellt, eigene Einstellungen werden gelöscht und der Installationsassistent AutoInstall wird gestartet.

- > Markieren Sie mit Hilfe der Pfeiltasten auf/ab die Zeile Werkseinstellung aktivieren.
- > Drücken Sie die Taste OK. Es erscheint die Meldung "Werkseinstellung wirklich aktivieren?".
- > Markieren Sie mit den Pfeiltasten rechts/links Ja oder Nein.
- > Bestätigen Sie die Eingabe mit OK.

## 8.5.2 Alle Programme löschen

Durch diese Funktion werden die Programmspeicher komplett gelöscht.

- > Markieren Sie mit Hilfe der Pfeiltasten auf/ab die Zeile Alle Programme löschen.
- > Drücken Sie die Taste OK. Es erscheint die Meldung "Wirklich alle Programme löschen?".
- > Markieren Sie mit den Pfeiltasten rechts/links Ja oder Nein.
- > Bestätigen Sie die Eingabe mit OK.

# 8.5.3 Software-Aktualisierung

Desweiteren haben Sie die Möglichkeit die Betriebssoftware Ihres Digital-Receivers über Satellit (ASTRA 19° Ost) zu aktualisieren (Update).

- > Markieren Sie mit Hilfe der Pfeiltasten auf/ab die Zeile Software aktualisieren.
- > Durch Drücken der Taste OK gelangen Sie in das Untermenü Software aktualisieren.
- > Bewegen Sie die Markierung mit den Pfeiltasten auf/ab in die Zeile Aktualisierung.
- > Stellen Sie die Software-Aktualisierung mit der Taste OK auf an, wenn Sie ein automatisches Update der Software wünschen.
- > Markieren Sie anschließend mit den Pfeiltasten auf/ab die Zeile Aktualisierungszeit.
- > Stellen Sie mit Hilfe der Zehnertastatur die Zeit ein, zu der die Software-Aktualisierung erfolgen soll.
- > Um die Aktualisierung der Betriebssoftware manuell zu starten, betätigen Sie die gelbe Funktionstaste Prüfen. Der Receiver testet anschließend, ob eine neue Software zur Verfügung steht.
- > Ist eine neue Software vorhanden, wählen Sie mit den Pfeiltasten auf/ab das Feld Aktualisierung starten und bestätigen Sie mit OK, um die Aktualisierung zu starten.

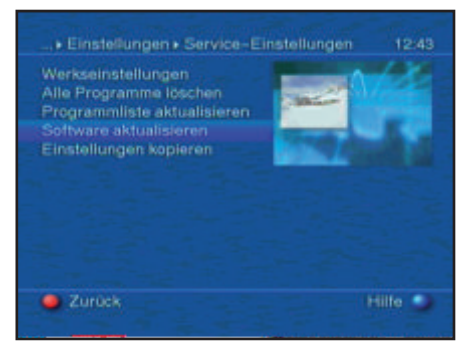

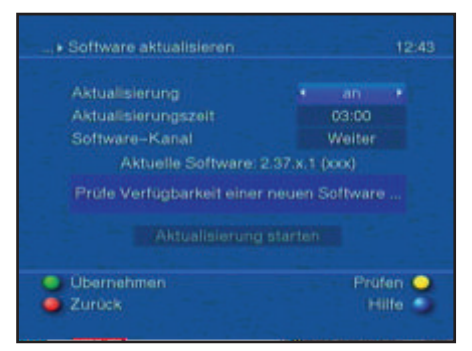

Sollten sich die Parameter des Datenkanals zum Downloaden des Software-Updates geändert haben, können Sie diese in diesem Menü wie unter Punkt 8.4.4 (manuelle Programmsuche) beschrieben korrigieren. Die aktuellen Transponderdaten können Sie beim Fachhandel erfahren. Im Normalfall sollten Sie in diesem Menü keine Umstellung vornehmen.

Achtung:

Damit die neue Software automatisch geladen werden kann, muss sich der Digital-Receiver im Standby-Betrieb befinden. Der Ladevorgang wird durch die Anzeige "SAtL" bzw. "SAt0" bis "SAt9" angezeigt. Dieser Vorgang darf nicht z.B. durch Ein- oder Ausschalten des Gerätes gestört werden.

Unabhängig davon, ob Sie die automatische Software-Aktualisierung ein- oder ausgeschaltet haben, wird beim Einschalten des Gerätes automatisch überprüft, ob eine neue Betriebssoftware für Ihren Digital-Receiver zur Verfügung steht. Ist eine neue Betriebssoftware verfügbar, wird dies durch eine Meldung auf dem Bildschirm angezeigt.

# Einstellungen übernehmen

Um die in diesem Menü vorgenommenen Einstellungen zu speichern, gehen Sie bitte wie folgt vor:

> Durch Drücken der grünen Funktionstaste Übernehmen werden die vorgenommenen Änderungen gespeichert und Sie kehren zum Menü Service-Einstellungen zurück.

alternativ:

- > Drücken Sie die rote Funktionstaste Zurück. Nun erscheint eine Abfrage.
- > Markieren Sie mit den Pfeiltasten rechts/links, das Feld Ja, wenn Sie die Änderungen übernehmen möchten und bestätigen Sie mit OK. Sie kehren nun zum vorhergehenden Menü zurück.
- > Durch Drücken der Taste TV/Radio gelangen Sie in den Normalbetrieb zurück. Die Einstellungen werden nicht gespeichert.

# 8.5.4 Kopieren der Einstellungen

Sie haben die Möglichkeit sämtliche Einstellungen wie Programmliste, Antenneneinstellungen usw. Ihres Digital-Receivers (Sender) auf einen anderen Digital-Receiver (Empfänger) gleichen Typs und gleichem Stand der Betriebssoftware zu kopieren.

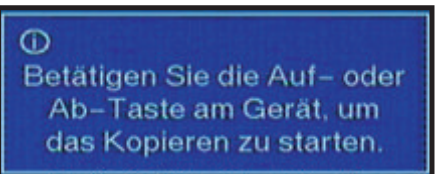

- > Verbinden Sie dazu die beiden Geräte mit einem Nullmodemkabel.
- > Schalten Sie den (Empfänger-) Receiver ein.
- > Betätigen Sie zum Kopieren der Einstellungen eine Gerätetaste des (Sende-) Receivers.

Die Einstellungen des Sendereceivers werden nun zum Empfangsreceiver übertragen. Beachten Sie dabei bitte die Bildschirmeinblendungen.

# 8.6 Systemkonfiguration

Unter diesem Menüpunkt können Sie die spezifischen Gerätedaten (wie z.B. aktuelle Software Version) ersehen.

- > Rufen Sie das Hauptmenü durch Drücken der Taste Menü auf.
- > Markieren Sie die Zeile Einstellungen mit den Pfeiltasten auf/ab.
- > Bestätigen Sie mit OK.
- > Bewegen Sie die Markierung in die Zeile Systemkonfiguration mit Hilfe der Pfeiltasten auf/ab.
- > Bestätigen Sie mit OK. Es werden nun die Systemkonfigurationen angezeigt.
- > Durch Drücken der Taste Menü kehren Sie zum Normalbetrieb zurück.

# **9 Betrieb an einer Drehanlage (DiSEqC 1.2)**

Ihr Digital-Receiver ist für den Betrieb an einer Drehanlage vorbereitet. Mit Hilfe der DiSEqCSteuerung (DiSEqC-Level 1.2) haben Sie die Möglichkeit, einen entsprechenden Motor über die Koaxialleitung zu steuern.

- > Rufen Sie mit der Taste Menü das Hauptmenü auf.
- > Markieren Sie mit Hilfe der Pfeiltasten auf/ab die Zeile Einstellungen.
- > Bestätigen Sie durch Drücken der Taste OK.
- > Markieren Sie nun mit Hilfe der Pfeiltasten auf/ab die Zeile Antenneneinstellungen.
- > Bestätigen Sie mit OK. Es erscheint das Menü Antenneneinstellungen.

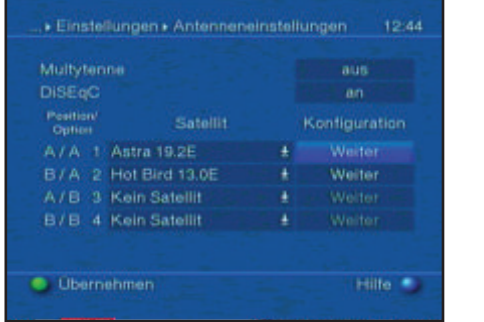

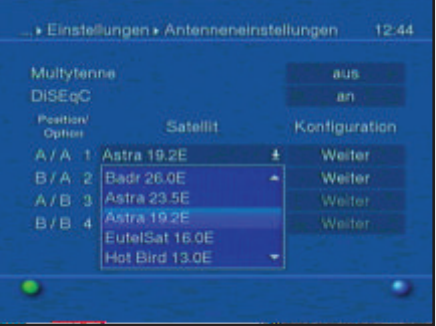

- > Schalten Sie die DiSEqC-Steuerung mit der Taste OK an.
- > Wählen Sie nun mit Hilfe der Pfeiltasten auf/ab eine DiSEqC-Position (Astra 19,2 E) aus, der Sie die Motorantenne zuordnen möchten.
- > Durch Betätigen der Taste OK wird ein Fenster zur Auswahl der Satelliten bzw. der Motorantenne geöffnet.
- > Wählen Sie mit den Pfeiltasten auf/ab den Eintrag Motorantenne aus und bestätigen Sie mit OK.
- > Bestätigen Sie den Hinweis zum Setzen der Ost- und Westgrenzen mit OK.

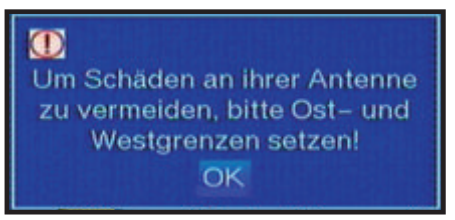

# 9.1 Ost- und Westgrenzen

Um mechanische Zerstörungen des Spiegels oder des LNBs durch ein Hindernis zu vermeiden, müssen zunächst die maximalen Drehbereiche nach Osten und nach Westen festgelegt werden. Sofern sich Hindernisse (z.B. eine Wand, Schornstein etc.) im Drehbereich des Spiegels befinden, müssen diese bei der Einstellung der Ost-West-Grenzen unbedingt beobachtet werden. Befindet sich kein Hindernis im Drehbereich des Spiegels, dann legen Sie die Grenzen so fest, dass sich der Spiegel ein wenig über den jeweils äußersten zu empfangenden Satelliten hinwegdrehen lässt.

# 9.1.1 Vorhandene Grenzen löschen

Zunächst sollten Sie eventuell vorhandene Grenzen löschen.

- > Markieren Sie nun, mit Hilfe der Pfeiltasten, in der Zeile Motorantenne, das Feld Weiter.
- > Bestätigen Sie mit OK. Es erscheint nun das Menü zur Einstellung der Motorantenne.

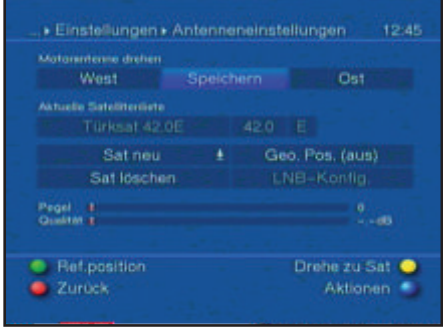

> Betätigen Sie die blaue Funktionstaste Aktionen, um ein weiteres Fenster zu öffnen.

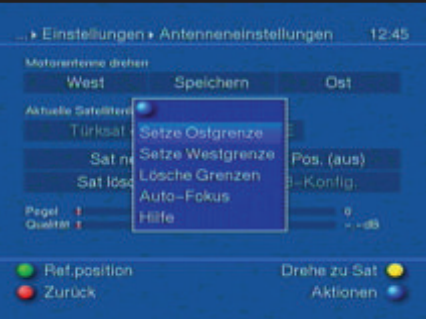

- > Markieren Sie nun mit den Pfeiltasten auf/ab die Zeile Lösche Grenzen.
- > Bestätigen Sie mit OK, um die ausgewählte Aktion auszuführen.
- > Zum Löschen der Grenzen drücken Sie die grüne Funktionstaste lösche Gr..
- > Bestätigen Sie den folgenden Hinweis mit OK.

## 9.1.2 Ostgrenze setzen

- > Um die Ostgrenze einzugeben, markieren Sie zunächst mit den Pfeiltasten das Feld speichern.
- > Drehen Sie nun den Spiegel durch Drücken der Pfeiltaste rechts auf die maximal mögliche bzw. gewünschte Ostposition.
- > Betätigen Sie die blaue Funktionstaste Aktionen, um das Fenster mit den zur Verfügung stehenden Aktionen zu öffnen.
- > Markieren Sie nun mit den Pfeiltasten auf/ab die Zeile Setze Ostgrenze.
- > Setzen die Ostgrenze durch Drücken der Taste OK und bestätigen den folgenden

Hinweis mit OK.

## 9.1.3 Westgrenze setzen

- > Um die Westgrenze einzugeben, markieren Sie mit den Pfeiltasten das Feld speichern.
- > Drehen Sie nun den Spiegel durch Drücken der Pfeiltaste links auf die maximal mögliche bzw. gewünschte Westposition.
- > Betätigen Sie die blaue Funktionstaste Aktionen, um das Fenster mit den zur Verfügung stehenden Aktionen zu öffnen.
- > Markieren Sie nun mit den Pfeiltasten auf/ab die Zeile Setze Westgrenze.
- > Bestätigen Sie mit OK und bestätigen Sie den folgenden Hinweis mit OK.

## 9.2 Geo-Positionierung

Bei bekannten geografischen Koordinaten Ihres Standortes und geeignetem Motor erleichtert diese Funktion das Auffinden der einzelnen Satellitenpositionen. Die Koordinaten Ihres Standortes finden Sie im Internet, beispielsweise unter "googlemaps".

Achtung! Schalten Sie die Geo-Positionierung nur ein, wenn Ihr DiSEqC-Motor diese Funktion auch unterstützt.

- > Rufen Sie, wie zuvor beschrieben, das Menü zur Einstellung der Motorantenne auf.
- > Markieren Sie mit den Pfeiltasten das Feld Geo.Pos.
- > Bestätigen Sie mit OK. Es erscheint das Menü zur Eingabe des Standortes.
- > Schalten Sie durch Drücken der Taste OK die Funktion Geo-Positionierung an.
- > Wählen Sie mit den Pfeiltasten das linke Feld zur Eingabe der Geografischen Länge an.
- > Geben Sie in diesem Feld durch Drücken der Taste OK ein, ob es sich um einen Wert östlicher Länge (East) oder westlicher Länge (West) handelt.
- > Betätigen Sie nun die Pfeiltaste rechts.
- > Geben Sie mit den Zifferntasten die geografische Länge ein. Diese Eingabe muss vierstellig vorgenommen werden. (drei Vorkommastellen und eine Nachkommastelle)
- > Markieren Sie nun mit den Pfeiltasten das linke Feld zur Eingabe der Geografischen Breite.
- > Geben Sie in diesem Feld durch Drücken der Taste OK ein, ob es sich um einen Wert nördlicher Breite (North) oder südlicher Breite (South) handelt.
- > Betätigen Sie nun die Pfeiltaste rechts.
- > Geben Sie mit den Zifferntasten die geografische Breite ein. Diese Eingabe muss dreistellig vorgenommen werden. (zwei Vorkommastellen und eine Nachkommastelle)
- > Mit der Taste Zurück kehren Sie wieder zu den Antenneneinstellungen zurück.

Die Daten Ihres Standortes müssen als Dezimalwert mit einer Nachkommastelle eingegeben werden. Da die Koordinaten oft in Grad, Minuten und Sekunden angegeben werden, müssen diese wie folgt in einen Dezimalwert umgerechnet werden: Die Gradzahl bleibt von der Berechnung unberührt. Die Minuten werden durch 60 geteilt und auf eine Stelle nach dem Komma gerundet. Das Ergebnis der Division wird zu der Gradzahl addiert. Die Sekunden bleiben unberücksichtigt, da diese keinen Einfluss auf die erste Nachkommastelle haben.

Beispiel: Koordinaten von Daun

Breitengrad 50° 11' (45") N

Längengrad 06° 50' (10'') E

Umrechnung des Breitengrades (BG):

 $BG = 50 + 11/60$  $BG = 50 + 0.2$  (gerundet)  $BG = 50.2$ 

Geben Sie im Menü zur Eingabe der geografischen Breite den auf eine Kommastelle gerundeten Wert (50,2) ein. Auf gleiche Weise wird der dezimale Wert des Längengrades berechnet.

# 9.3 Satellitenposition einstellen

Führen Sie nacheinander für jede aufzunehmende Satellitenposition die Punkte 9.3.1 bis 9.3.3 durch. Bei der Programmierung der Satellitenpositionen empfiehlt es sich, mit dem äußersten östlichen Satelliten zu beginnen. Nehmen Sie anschließend der Reihe nach alle weiteren gewünschten Positionen in Richtung Westen auf, bis Sie die äußerste westliche Satellitenposition erreicht haben. Ihr Digital-Receiver ist bereits ab Werk auf die gebräuchlichsten Satellitenpositionen vorprogrammiert. Zusätzlich können Sie für jede beliebige Orbitalposition benutzerdefinierte (User-) Satellitenpositionen (User 1 bis User 14) konfigurieren.

9.3.1 Satellitenposition auswählen

9.3.1.1 Vorprogrammierte Satellitenposition auswählen

- > Um eine Satellitenposition in die Satellitenliste aufzunehmen, markieren Sie mit den Pfeiltasten das Feld Sat neu.
- > Bestätigen Sie mit OK. Es erscheint eine Liste mit den zur Verfügung stehenden Satellitenpositionen.

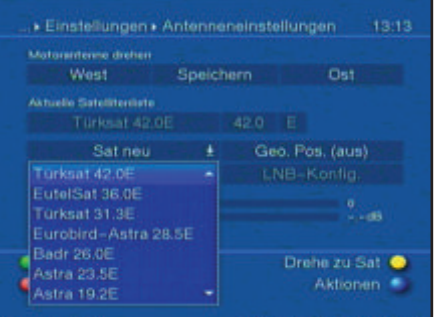

- > Markieren Sie nun mit den Pfeiltasten auf/ab eine Satellitenposition, die Sie in die Satellitenliste aufnehmen möchten.
- > Drücken Sie die Taste OK, um die Auswahl zu übernehmen.

Bei eingeschalteter Geo-Positionierung (Punkt 9.2) wird der Spiegel nun automatisch zu der programmierten Satellitenposition gedreht. Der Drehvorgang wird durch den blinkenden Schriftzug "drehe" angezeigt.

Bei ausgeschalteter Geo-Positionierung müssen Sie den Spiegel manuell (Punkt 9.3.2.2) zu der gewünschten Satellitenposition drehen.

# 9.3.1.2 Benutzerdefinierte Satellitenposition einstellen (User-Satellit)

- > Um eine User-Satellitenposition in die Satellitenliste aufzunehmen, markieren Sie mit den Pfeiltasten das Feld Sat neu.
- > Bestätigen Sie mit OK. Es erscheint eine Liste mit den zur Verfügung stehenden Satellitenpositionen.

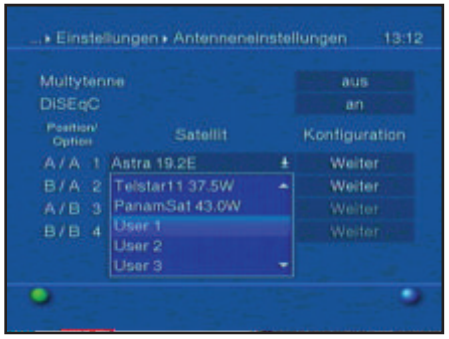

- > Markieren Sie nun mit den Pfeiltasten auf/ab eine User-Satellitenposition (User 1 bis User 13).
- > Übernehmen Sie die Position durch Drücken der Taste OK.
- > Markieren Sie nun mit den Pfeiltasten das Feld LNB-Konfig. zur Einstellung eines Test-Transponders. Stellen Sie in diesem Menü, wie in Punkt 6.4.3.4 beschrieben, die Daten des Test-Transponders und des verwendeten LNBs ein.
- > Nachdem Sie den Test-Transponder eingestellt haben, drücken Sie die Taste Zurück, um zum Menü zur Einstellung der Motorantenne zurückzukehren.
- > Markieren Sie nun mit den Pfeiltasten das Feld zur Eingabe der Orbitalposition.
- > Geben Sie mit den Zifferntasten die Orbitalposition des User-Satelliten ein.
- > Geben Sie nun durch Drücken der OK Taste ein, ob es sich um eine westliche (W) oder östliche (E) Orbitalposition handelt.

Bei eingeschalteter Geo-Positionierung (Punkt 9.2) können Sie den Spiegel nun durch die Funktion drehe zu Sat (Punkt 9.4.1) zu der programmierten User- Satellitenposition drehen. Bei ausgeschalteter Geo-Positionierung müssen Sie den Spiegel manuell (Punkt 9.3.2.2) zu der gewünschten Satellitenposition drehen.

# 9.3.2 Ausrichten der Satellitenantenne

Um die Antenne auf den gewünschten Satelliten ausrichten zu können bzw. um feststellenzu können, ob Sie auf der eingestellten Position den gewünschten Satelliten empfangen, ist für jeden Satelliten ein Test-Transponder eingestellt. Erst durch die Anzeige der

Signalstärke und Signalqualität dieses Test-Transponders ist eine exakte Ausrichtung der Antenne möglich.

# 9.3.2.1 Test-Transponder/LNB-Konfiguration

Um die Daten des jeweiligen Test-Transponders zu ändern, gehen Sie folgendermaßen vor:

- > Markieren Sie mit den Pfeiltasten das Feld Aktuelle Satellitenliste.
- > Drücken Sie die Taste OK, um die Satellitenliste zu öffnen.
- > Markieren Sie mit den Pfeiltasten auf/ab die Satellitenposition, deren Daten Sie ändern möchten.
- > Bestätigen Sie mit OK.
- > Markieren Sie nun mit den Pfeiltasten das Feld LNB-Konfig. und drücken Sie die OK Taste. Es erscheint das Menü Antenneneinstellungen.

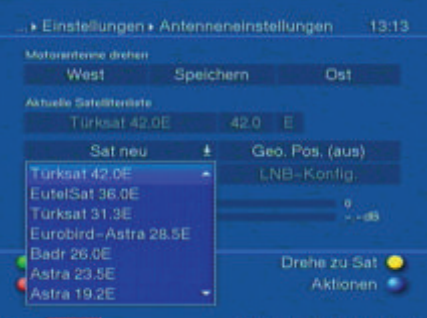

- > Geben Sie in diesem Menü wie in Punkt 6.4.3.4 beschrieben die Daten des Test-Transponders und des verwendeten LNBs ein.
- > Durch Drücken der Taste Zurück, kehren Sie zur Einstellung der Motorantenne zurück.

# 9.3.2.2 Antenne manuell ausrichten

Richten Sie den Spiegel so aus, dass die Signalstärke und die Signalqualität einen maximalen Ausschlag angezeigen.

- > Markieren Sie dazu mit den Pfeiltasten auf/ab das Feld speichern.
- > Drehen Sie nun mit Hilfe der Pfeiltasten rechts (Feld Ost wird markiert) bzw. links (Feld West wird markiert) den Spiegel zu der gewünschten Position. Dazu halten Sie die jeweilige Taste so lange gedrückt, bis die gewünschte Position erreicht ist. Sobald der Spiegel den Drehvorgang beendet hat, überprüft der Receiver automatisch die Orbitalposition und zeigt diese, sofern ermittelbar, im unteren Teil des Menüs an.

# 9.3.2.3 Automatische Feinausrichtung (Autofokus)

Bevor Sie die Satellitenposition speichern, sollten Sie eine automatische Fokussierung vornehmen. Dabei wird der Spiegel messtechnisch auf optimalen Empfang eingestellt.

> Betätigen Sie die blaue Funktionstaste Aktionen, um das Fenster mit den zur

Verfügung stehenden Aktionen zu öffnen.

- > Markieren Sie nun mit den Pfeiltasten auf/ab die Zeile Auto-Fokus.
- > Bestätigen Sie mit OK. Der Autofokus gestartet. Während die automatische Ausrichtung vorgenommen wird, erscheint der Hinweis Auto Fokus.

# 9.3.3 Satellitenposition speichern

Nachdem die Funktion Autofokus abgeschlossen ist, müssen Sie die Satellitenposition noch speichern.

- > Markieren Sie dazu mit den Pfeiltasten das Feld speichern.
- > Drücken Sie die Taste OK. Stimmt die Orbitalposition auf die der Spiegel aus gerichtet ist mit der Orbitalpostion des zu speichernden Satelliten überein, erscheint ein Hinweis.
- > Markieren Sie mit den Pfeiltasten das Feld Ja, wenn Sie die vorkonfigurierten Programnme des gewählten Satelliten in die TV- und Radioliste übernehmen möchten und bestätigen Sie mit OK.
- > Konnte die Orbitalposition noch nicht ermittelt werden, erscheint eine Abfrage.
- > Um die Satellitenposition zu speichern, markieren Sie mit den Pfeiltasten rechts/ links das Feld Ja und bestätigen mit OK.
- > Markieren Sie im anschließend erscheinenden Fenster mit den Pfeiltasten das Feld Ja, wenn Sie die vorkonfigurierten Programnme des gewählten Satelliten in die TV- und Radioliste übernehmen möchten und bestätigen Sie mit OK. Wird

bei der Prüfung des Test-Transponders keine in der Vorprogrammierung vorhandene Position erkannt oder ist das Empfangssignal zu schwach, erscheint ein entsprechender Hinweis.

- > Um die Satellitenposition zu speichern, markieren Sie mit den Pfeiltasten rechts/ links das Feld Ja und bestätigen mit OK.
- > Bestätigen Sie den folgenden Hinweis noch einmal durch Drücken der Taste OK.

# 9.4 Aktuelle Satellitenliste

Die gespeicherten Satellitenpositionen befinden sich in der Satellitenliste. Noch nicht gespeicherte Positionen sind in dieser Liste mit einem "\*" markiert.

- > Um den Spiegel auf eine Position aus der Satellitenliste zu drehen, markieren Sie mit den Pfeiltasten das Feld Aktuelle Satellitenliste.
- > Drücken Sie die Taste OK.
- > Wählen Sie mit den Pfeiltasten auf/ab die gewünschte Position aus.
- > Bestätigen Sie mit OK. Der Spiegel wird nun zu der gewählten Position gedreht. Der Drehvorgang wird durch die blinkende Anzeige "drehe" im Menü signalisiert.

# 9.4.1 Satellitenposition anwählen

Um die Antenne zu der in der Satellitenliste eingestellten Position zu drehen, verfügt Ihr Digital-Receiver über die Funktion drehe zu Sat.

> Durch Drücken der gelben Funktionstaste Drehe zu Sat wird die Antenne zu der

ausgewählten Satellitenposition gedreht.

## 9.5 Satellitenposition löschen

Um eine Satellitenposition aus der Satellitenliste zu löschen, gehen Sie wie folgt vor:

- > Markieren Sie mit den Pfeiltasten das Feld Aktuelle Satellitenliste.
- > Drücken Sie die Taste OK, um die aktuelle Satellitenliste zu öffnen.
- > Wählen Sie mit den Pfeiltasten auf/ab den Satelliten aus, den Sie löschen möchten.
- > Bestätigen Sie mit OK.
- > Markieren Sie mit den Pfeiltasten das Feld Sat löschen.
- > Um den Satelliten zu löschen, drücken Sie OK und bestätigen den folgenden Hinweis wiederum mit OK.

## 9.6 Referenzposition

Bei der Installation der Außenanlage muss sich der Motor in der Referenzposition (0°) befinden. Deshalb können Sie den Motor mit der Funktion "Gehe zur Referenz- Position" jederzeit in diese Position (0°) drehen.

> Durch Drücken der grünen Funktionstaste Ref.position wird die Antenne automatisch zur Referenzposition gedreht.

# **10 Energiesparfunktion**

Dieser Receiver ist mit einer Energiesparfunktion ausgestattet, die gemäß der EU Richtlinie 1275/2008 die Leistungsaufnahme sowohl im Betrieb als auch im Bereitschaftsmodus senkt. Darüber hinaus schaltet der Receiver automatisch ab, wenn nach einem gewissen Zeitraum (Voreinstellung: 3 Stunden) keine Aktion mehr über die Fernbedienung oder die Bedientasten am Receivergehäuse stattgefunden hat. Der Abschalttimer kann im Menü des Receivers verändert bzw. abgeschaltet werden. Zum Abschalten der Funktion, gehen Sie bitte wie folgt vor:

- > Rufen Sie durch Drücken der Menü Taste die Einstellungen auf und navigieren Sie über die Pfeiltasten zum Punkt Grundeinstellungen.
- > Bestätigen Sie mit OK, Sie befinden sich in den Grundeinstellungen.
- > Markieren Sie den Menüpunkt Auto Standby und bestätigen Sie mit der OK Taste.

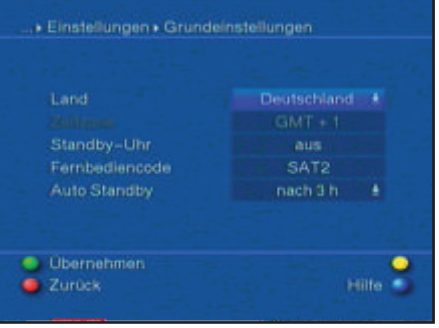

- > Es öffnet sich ein Auswahlfenster, indem Sie mit Hilfe der Pfeiltasten sowohl die Zeit des Auto Standby verändern als auch ausschalten können.
- > Wählen Sie die gewünschte Zeile über die Pfeiltasten aus und bestätigen Sie die Auswahl mit OK. Nun erscheint ein weiteres Abfragefeld.
- > Möchten Sie die vorgenommenen Änderungen übernehmen, markieren mit Hilfe der Pfeiltasten die Option "Ja" und bestätigen Sie mit OK. Die Änderungen werden übernommen.
- > Durch mehrmaliges Drücken der EXIT Taste gelangen Sie zurück in den Betriebsmodus.

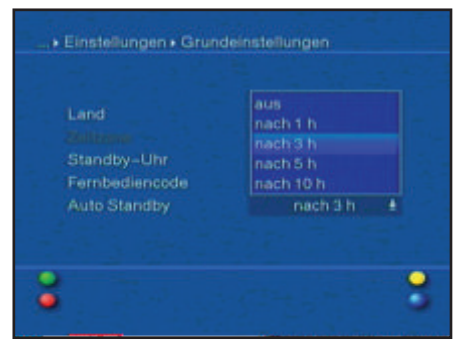

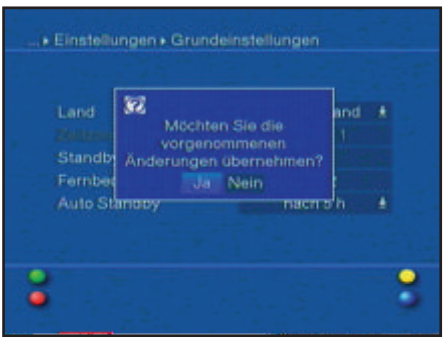

# **11 Technische Begriffe**

# Außeneinheit

Bezeichnung für das im Freien montierte Gesamtsystem, bestehend aus Parabol- / Offsetspiegel und einem oder mehreren LNBs, zum Empfang eines oder mehrerer Satelliten

## AV

siehe SCART

## Datenkompression/MPEG1/MPEG2

Zur Übertragung des heutigen Fernsehstandards (625 Zeilen und 50 Hz Bildwiederholfrequenz), ergibt sich eine digitale Datenmenge von 216 MBit/s. Dieses würde Bandbreiten erfordern, die weder terrestrisch noch bei Satellit zur Verfügung stehen. Daher wird eine Reduzierung der Datenmenge durch Datenreduktion vorgenommen. Für Europa ist MPEG-2 als weltweiter Standard für Datenkompression festgelegt worden. MPEG2 ist eine Erweiterung von MPEG1.

## DiSEqC

Digital Satellite Equipment Control: Ein digitales Steuersignal zum Steuern DiSEqCtauglicher Komponenten der Außeneinheit über die Antennenleitung. Ein Beispiel einer aus DiSEqC-Komponenten bestehenden Anlage zeigt folgende Darstellung.

#### DVB

Digital Video Broadcasting: Eine digitale, universale Übertragungstechnik, für Bild, Grafik, Ton und Text, also für Daten in jeder denkbaren Form und in jeder möglichen, jeweils angemessenen Qualität.

## Frequenz

Physikalische Größe, gibt die Anzahl der Schwingungen pro Sekunde an, Einheit ist das Hertz (Hz).

#### Frequenzbereich

a) Satellit beziehungsweise LNB:

- 11 GHz Bereich von 10,70 GHz 11,70 GHz,
- 12 GHz Bereich von 11,70 GHz 12,75 GHz

b) Receiver:

Zwischenfrequenz oder 1.ZF 950 bis 2150 MHz

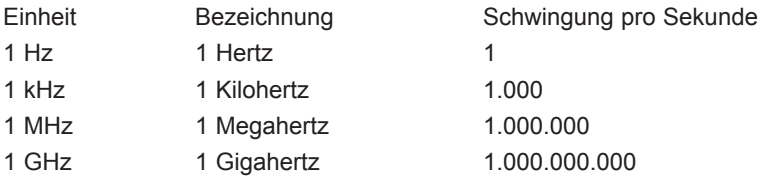

# Koaxialkabel

Verbindungskabel zwischen LNB und Satellitenreceiver, zur Übertragung der empfangenen Signale und zur Stromversorgung des LNBs.

# LNB/LNC (Low Noise Blockconverter)

Empfangseinheit im Brennpunkt des Parabol/Offsetspiegels, Umsetzer vom Frequenzbereich des Satelliten in die Zwischenfrequenz des Digital-Receivers.

#### LOF

Lokaloszillatorfrequenz: Angabe in MHz oder GHz; je nach LNB und empfangenem Frequenzbereich unterschiedlich. Empfangsfrequenz des Digital-Receivers = Sendefrequenz des Satelliten - LOF.

#### Modulation mit 22 KHz

Dient neben der 14/18 Volt- Umschaltung zur Umschaltung zwischen 2 LNBs. Bei Universal-LNB zur Umschaltung in den High-Bereich.

#### Parabolspiegel

Parabolisch geformter Spiegel aus Metall oder beschichtetem Kunststoff zur Bündelung der vom Satelliten abgestrahlten elektromagnetischen Wellen in einen Brennpunkt.

#### Polarisationsebene

Zur besseren Ausnutzung des verfügbaren Frequenzbereiches senden Satelliten benachbarte Transponder mit entgegengesetzter Polarisation (horizontal und vertikal oder linksdrehend und rechtsdrehend). Zum Empfang beider Polarisationsebenen werden zwei Einzel-LNBs oder ein V/H-LNB benötigt.

#### Receiver

siehe Satellitenreceiver

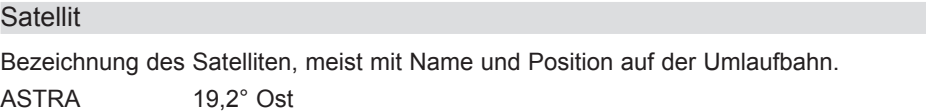

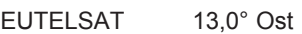

#### **Satellitenreceiver**

Die vom LNB empfangenen und umgesetzten Signale können vom Fernseher nicht verarbeitet werden. Sie werden im Satellitenreceiver so aufbereitet, dass an seinen Ausgängen Audio- und Videosignale (AV) zur Verfügung stehen, die an den Fernseher weitergegeben werden.

## SCART

Steckverbinder an Fernsehern, Videorekordern, Satellitenreceivern und anderen Geräten der Unterhaltungselektronik zur Übertragung von Audio-(Ton) und Video-(Bild) Signalen (AV).

## Software-Update

Beim digitalen Fernsehen handelt es sich um ein neues Medium, welches neben einer verbesserten Bild- und Tonqualität auch die Möglichkeit bietet, interaktive Dienste bereitzustellen. Diese neuen Dienste werden von den Programmanbietern ständig weiterentwickelt und verbessert. Um diese Dienste nutzen zu können, kann es daher erforderlich sein, die

Software des Digital-Receivers zu aktualisieren.

#### **Transponder**

Übernimmt die Verarbeitung eines oder mehrerer Programme am Satellit. Das heißt: Empfang der Daten von der Bodenstation, die Verstärkung und die Wiederausstrahlung zur Erde.

#### Universal-LNB

Zum Empfang der Bereiche FFS (10,70 - 11,70 GHz), BBS (11,70 - 12,50 GHz) und FFS High Band (12,50 - 12,75 GHz).

Der gesamte Bereich wird in zwei Bänder aufgeteilt:

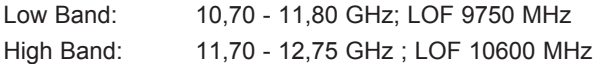

#### Versorgungsspannung

LNBs werden über das Koaxialkabel mit Strom versorgt, dazu liefert der Receiver eine Spannung von 14 oder 18 Volt.

#### Zwischenfrequenz

Der vom Satelliten ausgestrahlte Frequenzbereich lässt sich nicht durch ein Kabel übertragen und wird daher vom LNB in den Zwischenfrequenzbereich von 950 bis 2150 MHz umgesetzt. Dadurch ist eine Übertragung und Verarbeitung im Digital-Receiver möglich.

1. ZF = Zwischenfrequenz

# **12 Technische Daten**

# DVBS-Tuner

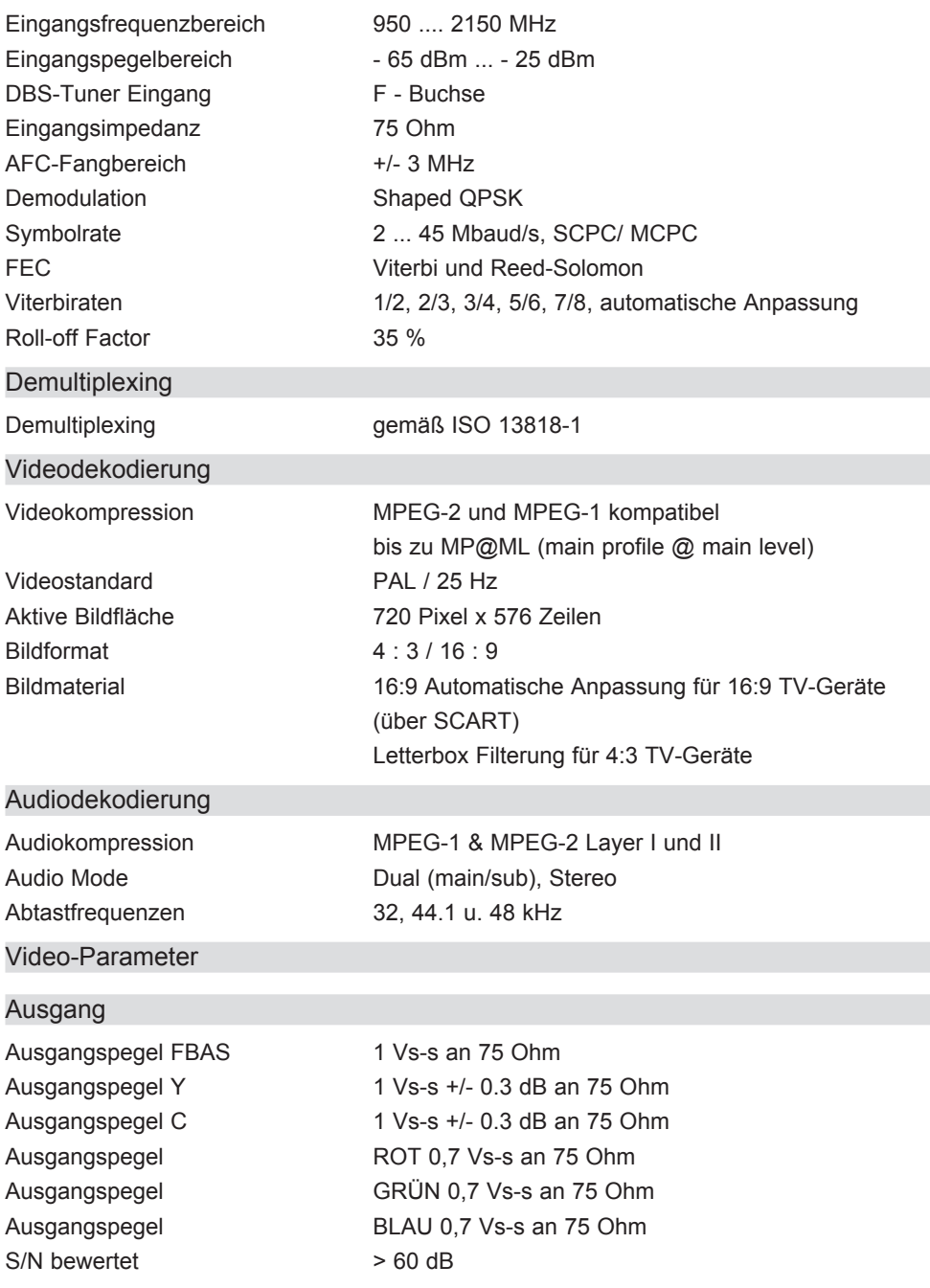

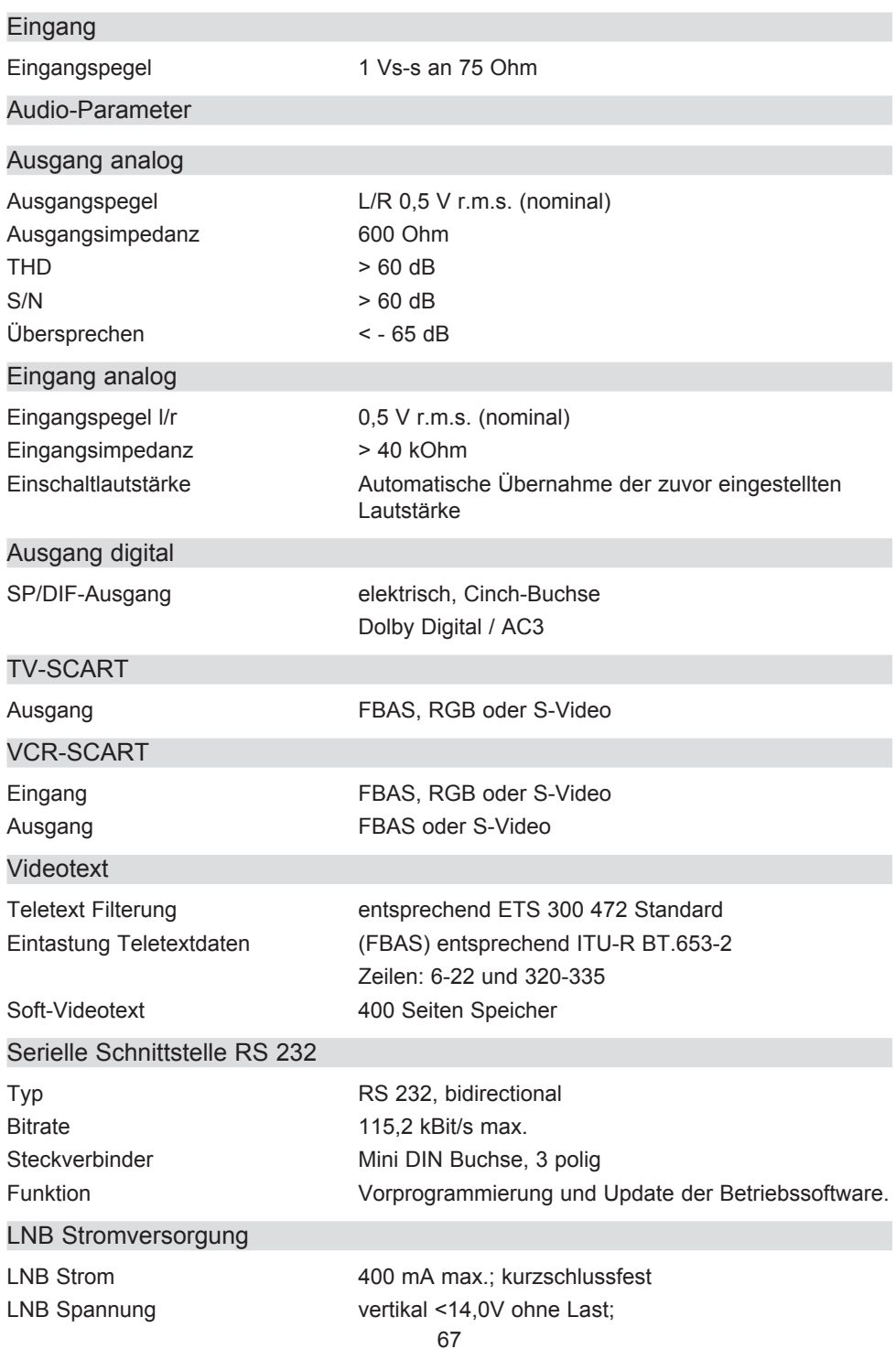

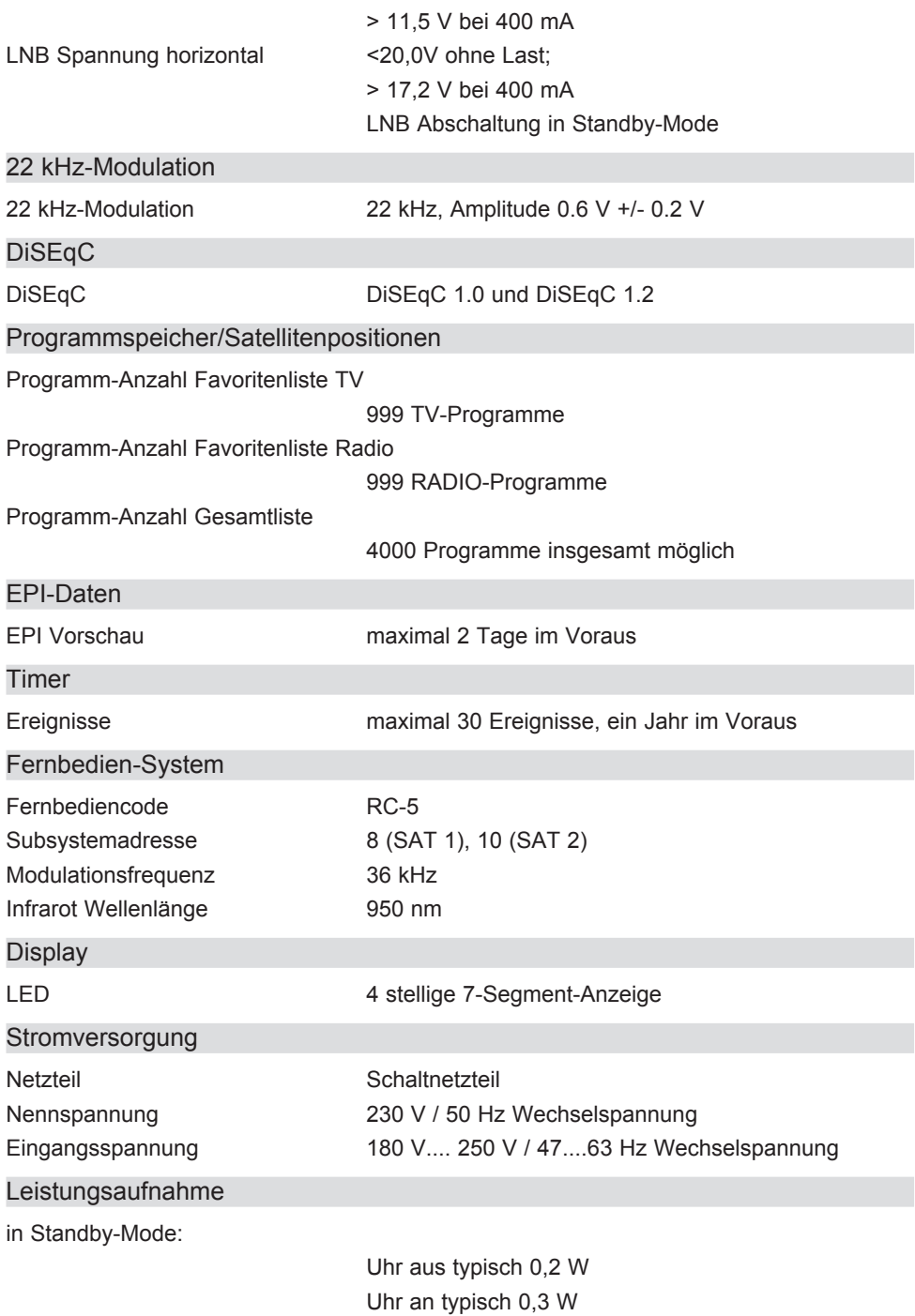

in Betrieb:

ohne LNB-Speisung 5,3 W mit LNB-Speisung bei 400 mA 14 W

# Allgemeines

Abmessungen (BxTxH) 210 mm x 130 mm x 38 mm Gewicht ca. 355 g

# **13. Fehlersuchhilfen**

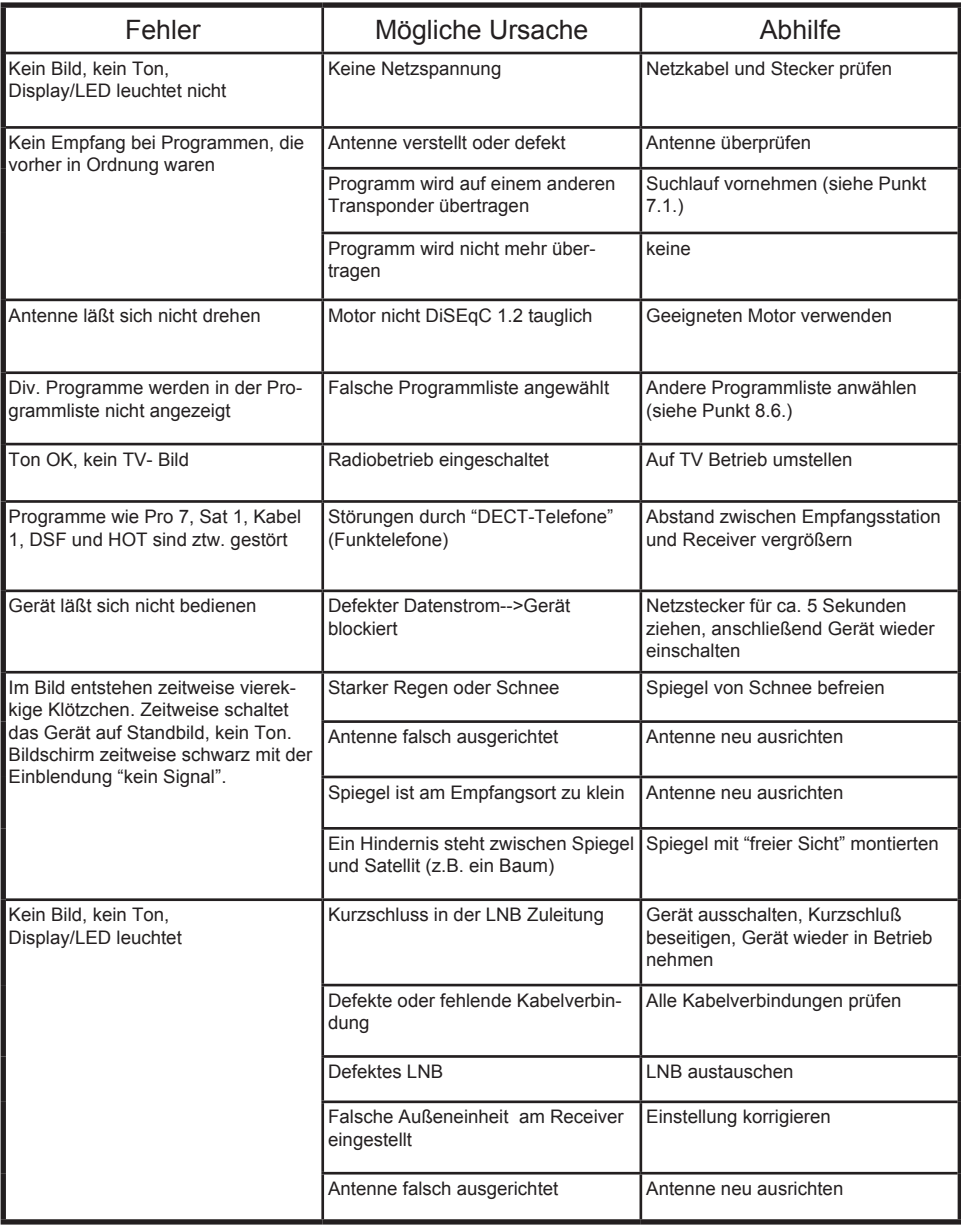

# **Für den täglichen Gebrauch**

# Ein- und Ausschalten

- > Schalten Sie den Receiver durch Drücken der Taste Ein/Standby auf der Fernbedienung oder am Gerät ein.
- > Durch nochmaliges Drücken dieser Taste schalten Sie das Gerät wieder aus.

# Programmwahl

# Mit Hilfe der Programm auf/ab-Tasten

> Schalten Sie die Programme mit Hilfe der Programmtasten auf/ab auf der Fernbedienung oder am Gerät jeweils um einen Programmplatz auf oder ab.

Mit Hilfe der Zehnertastatur

- > Geben Sie mit Hilfe der Zehnertastatur die gewünschte Programmnummer ein. Zum Beispiel
- 
- 
- 1 für Programmplatz 1
- 1, dann 4 für Programmplatz 14
- 2, dann 3, dann 4 für Programmplatz 234

Bei der Eingabe von mehrstelligen Programmnummern haben Sie jeweils nach dem Drücken einer Taste ca. 3 Sekunden Zeit, um die Eingabe zu vervollständigen. Wollen Sie nur eine einstellige beziehungsweise zweistellige Zahl eingeben, so können Sie den Umschaltvorgang durch zusätzliches Drücken der OK Taste beschleunigen.

# Mit Hilfe der Programmliste:

- > Drücken Sie die Taste OK.
- > Nun können Sie mit den Pfeiltasten auf/ab das gewünschte Programm markieren.
- > Durch Drücken der Taste OK wird das markierte Programm eingestellt.
- > Mit den Pfeiltasten auf/ab bewegen Sie den Marker jeweils um eine Zeile in der Liste.
- > Mit den Tasten Blättern auf/ab wird die Liste komplett umgeblättert.

## Lautstärkeregelung

- > Regeln Sie die Lautstärke Ihres Receivers mit Hilfe der Taste Lautstärke + lauter und mit Hilfe der Taste Lautstärke - leiser.
- > Durch Drücken der Taste Ton ein/aus wird der Ton aus- bzw. eingeschaltet.

# 11.2.2. Mit Hilfe der Zehnertastatur

Geben Sie mit Hilfe der Zahlentastatur die gewünschte Programmnummer ein. Zum Beispiel:

1 für Programmplatz 1

1, dann 4 für Programmplatz 14

**500**